# ICINGA 1.0.1 in einer Virtuellen Umgebung mit Ubuntu 10.04 Server installieren.

## Inhalt

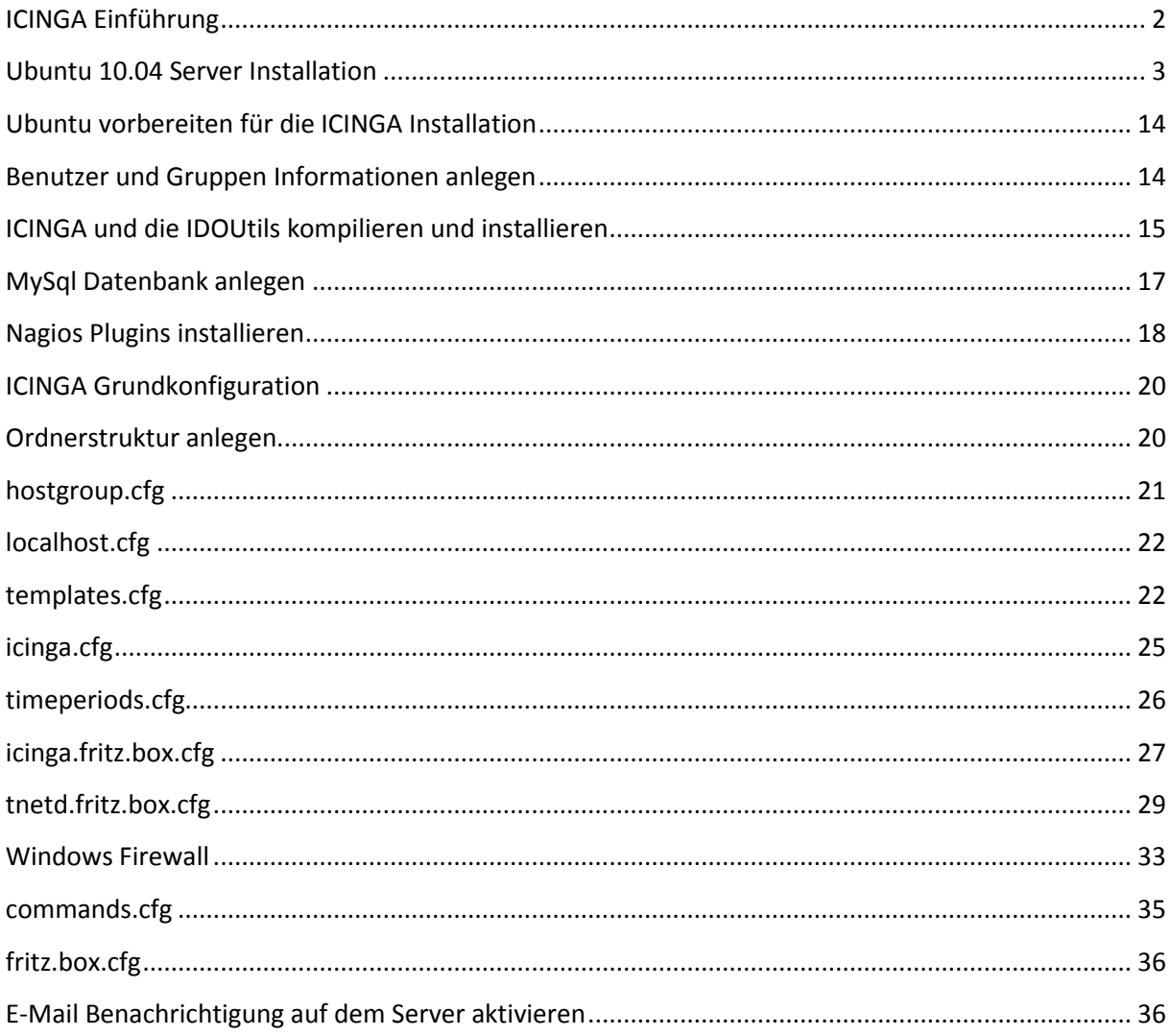

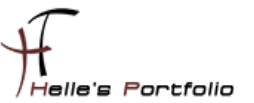

# <span id="page-1-0"></span>**ICINGA Einführung**

#### Einführung:

Diese Anleitung ist dazu gedacht, dir eine einfache Anweisung zu liefern, wie die Software ICINGA innerhalb von 30 Minuten aus dem Quellcode installiert und deinen lokalen Rechner überwacht.

Diese Anleitung enthält Anweisungen für eine einzige Linux-Distributionen: Ubuntu 10.04 Server. Ähnliche Distributionen werden wahrscheinlich auch funktionieren, darunter Fedora, OpenSuse, RedHat, CentOS, Debian und SLES. Leider habe ich persönlich nicht die Zeit alle Distributionen zu testen bzw. zu Dokumentieren.

Was dabei herauskommt:

Wenn du dieser Anweisungen folgst, wird ein lauffähiges ICINGA System sein:

- Icinga und die Plugins werden unterhalb von /usr/local/icinga installiert sein
- Icinga wird so konfiguriert sein, dass es einige Dinge auf deinem lokalen System bzw. entfernten Windows System überwacht (CPU-Auslastung, Plattenbelegung, usw.)
- Das Icinga-Web-Interface ist erreichbar unter<http://localhost/icinga/>
- Eine Datenbank, die von Icinga mit Hilfe von IDOUtils gefüllt wird

#### Voraussetzungen:

Bei einigen Teilen der Installation benötigst du root-Zugang zu deiner Maschine. IDOUtils benutzt die libdbi und die libdbi-Treiber für verschiedene Datenbanken. Die Development-Libraries werden ebenfalls benötigt. Die folgenden Beispiele zeigen, wie die IDOUtils mit libdbi für MySQL installiert werden. Stell bitte sicher, dass die folgenden Pakete installiert sind, bevor du fortfährst.

- Apache
- GCC-Compiler
- C/C++ development libraries
- GD-Development-Libraries
- libdbi/libdbi-Treiber, eine Datenbank wie z.B. MySQL

#### Auf los geht's los.

Meine Testumgebung wurde mit einer Virtuellen Ubuntu 10.04 Server System, einen Windows 7 Enterprise Client und einer Fritzbox als Router durchgeführt. Auch wurde das ganze schon in einer Windows Server 2008 R2 Hyper-V Umgebung getestet und ausgeführt. Werde aber in dieser Dokumentation nur auf das vorgeführte System eingehen

Also viel Spaß beim Lesen und nachmachen.

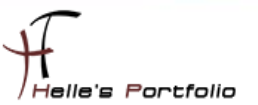

# <span id="page-2-0"></span>**Ubuntu 10.04 Server Installation**

Auf folgender Webseite bekommt man das ISO Image für Ubuntu 10.04 Server x86/x64  $\rightarrow$ <http://releases.ubuntu.com/lucid/>

Für meine Testumgebung setze ich von Sun Microsystems - VirtualBox ein  $\rightarrow$ <http://www.virtualbox.org/>

Virtuelle Maschine anlegen, ISO Image einbinden, Virtuelle Maschine starten.

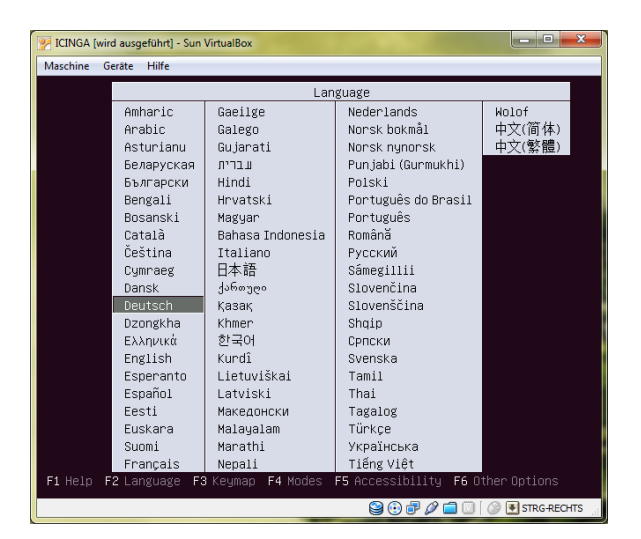

Deutsche Sprache auswählen und mit der Enter Taste weiter

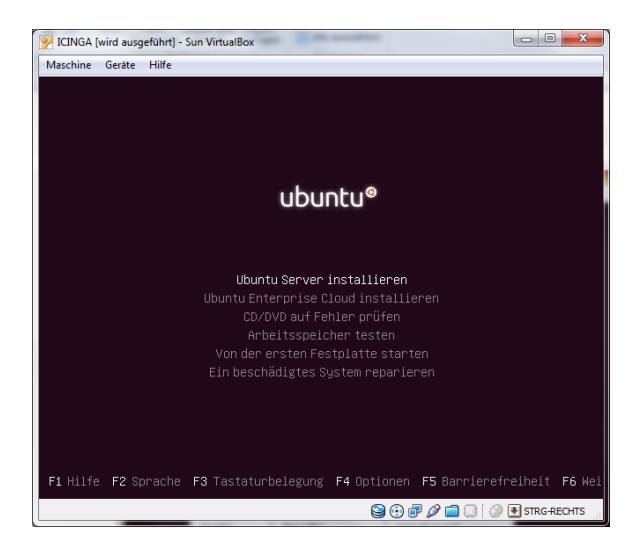

Den Eintrag "Ubuntu Server installieren" auswählen und mit der Enter Taste weiter

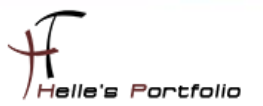

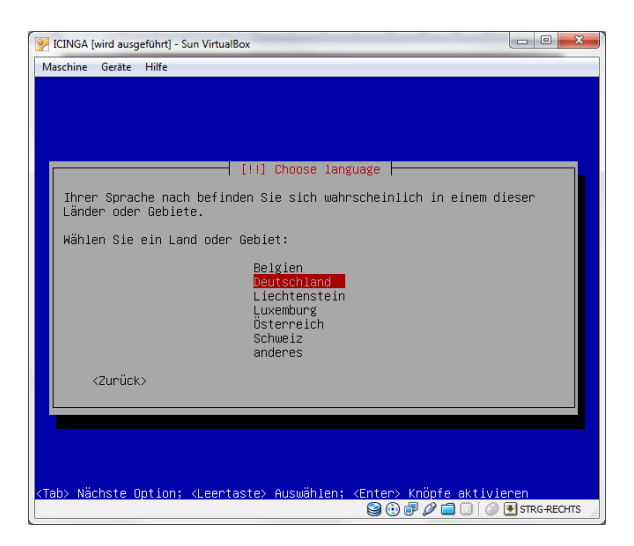

Deutschland auswählen und mit Enter weiter

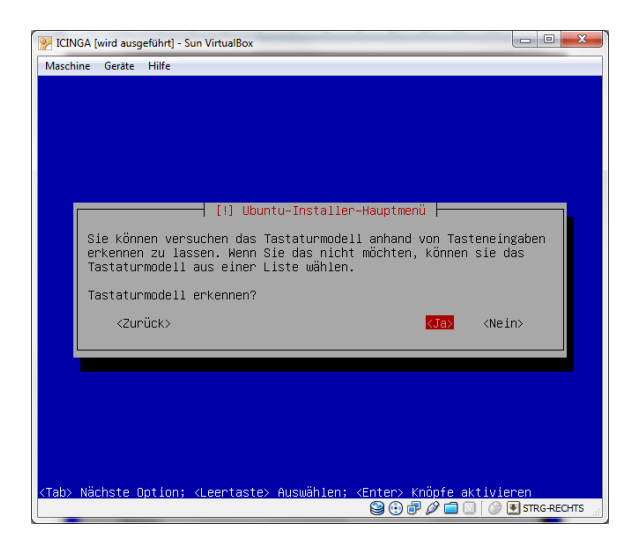

Tastaturmodell erkennen lassen mit Ja bestätigen und mit Enter weiter

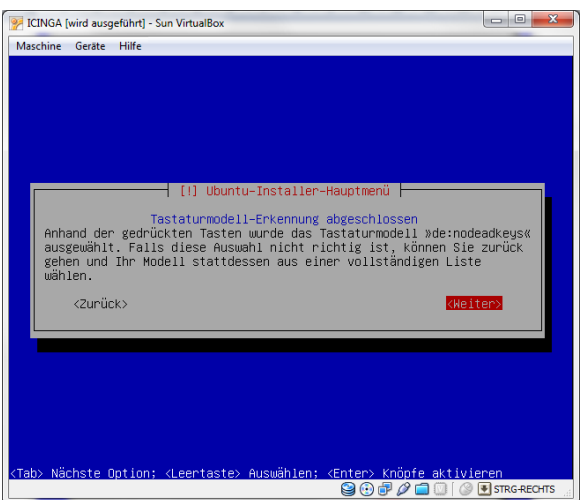

Laut Anweisung ein paar Buchstaben an der Tastatur anschlagen und weiter klicken.

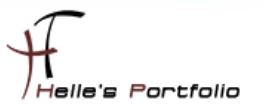

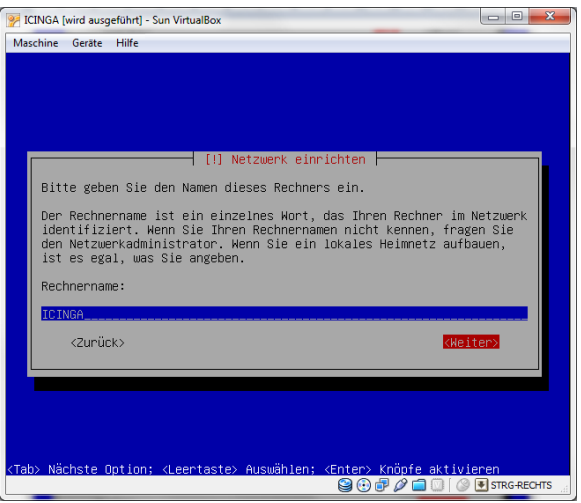

Computernamen vergeben und auf weiter klicken.

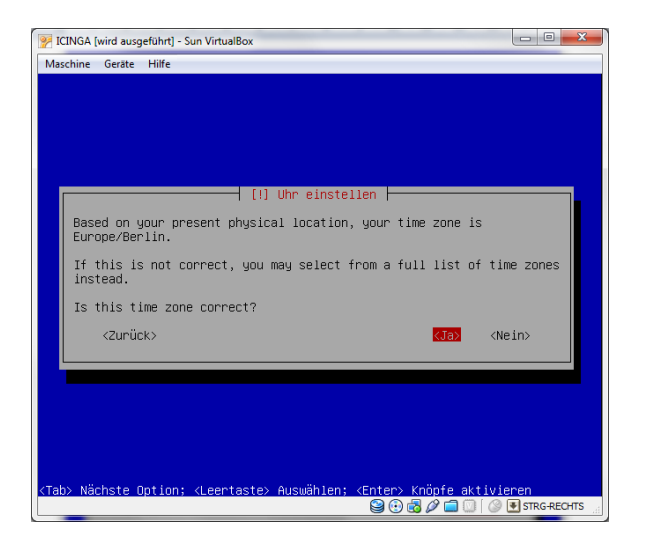

Uhrzeit Einstellung auswählen und auf Weiter klicken.

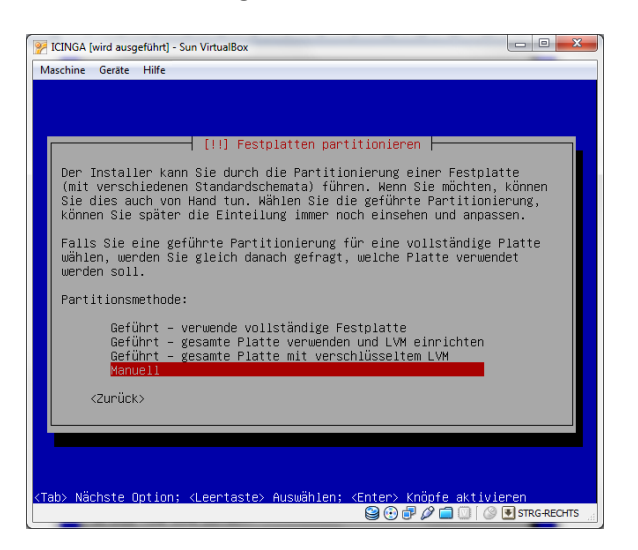

Festplatten Partitionierung einrichten auswählen (Manuell) und mit Enter bestätigen.

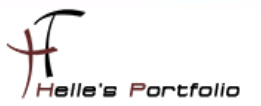

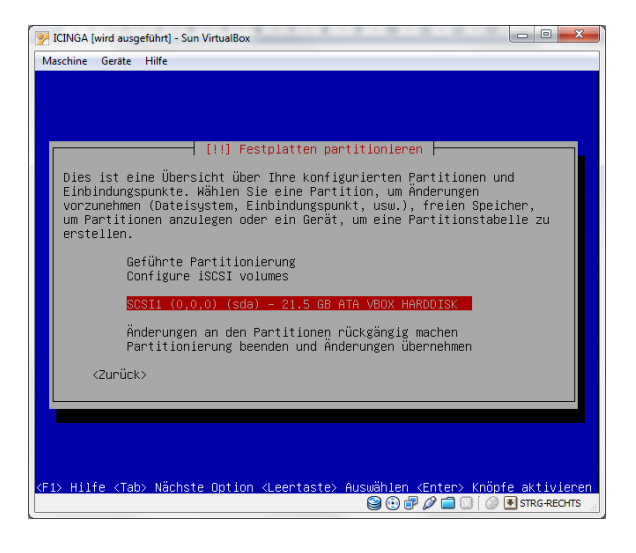

Festplatte auswählen und mit Enter bestätigen.

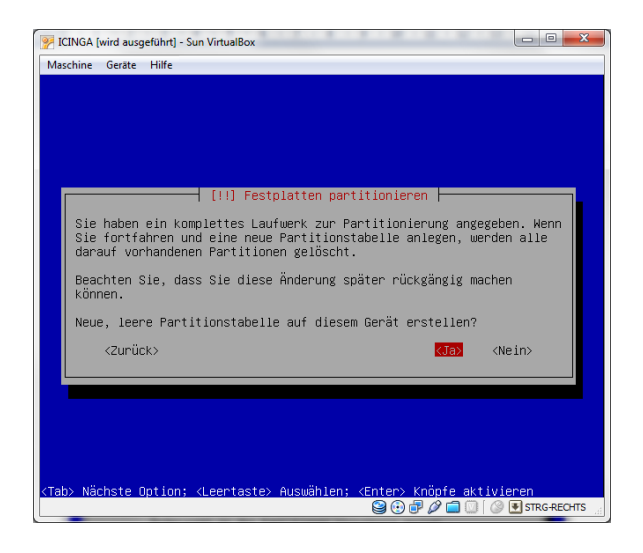

Leere Partitionstabelle vom System anlegen lassen und mit Enter bestätigen.

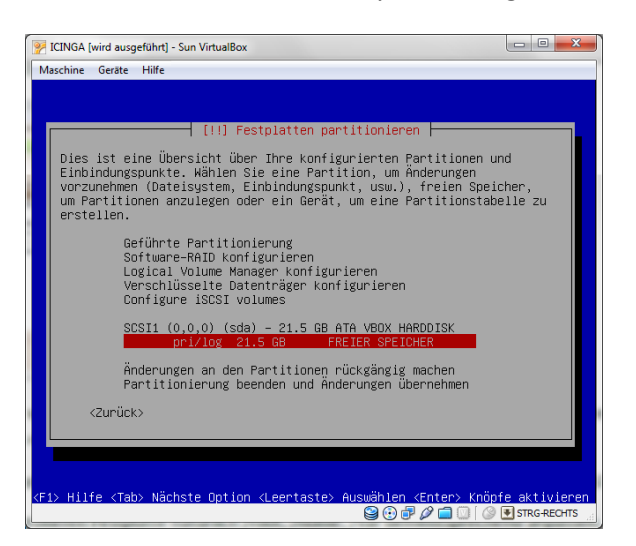

Partitionen anlegen  $\rightarrow$  Eintrag *"pri/log xxx GB Freier Speicher*" auswählen und mit Enter bestätigen

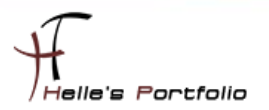

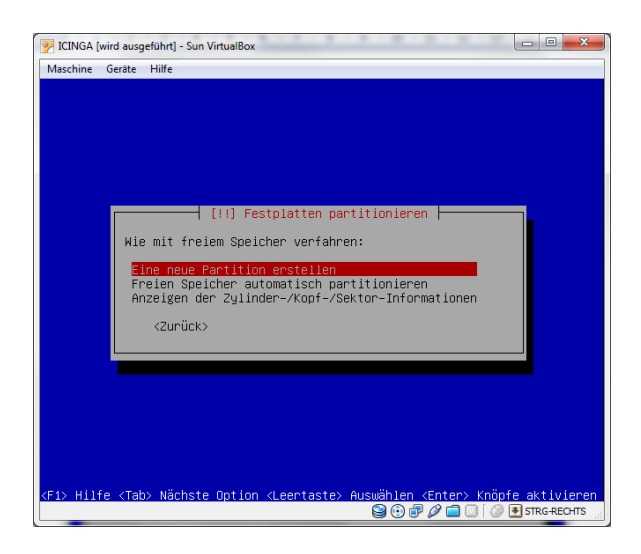

Eintrag "Eine neue Partition anlegen" auswählen und mit Enter bestätigen.

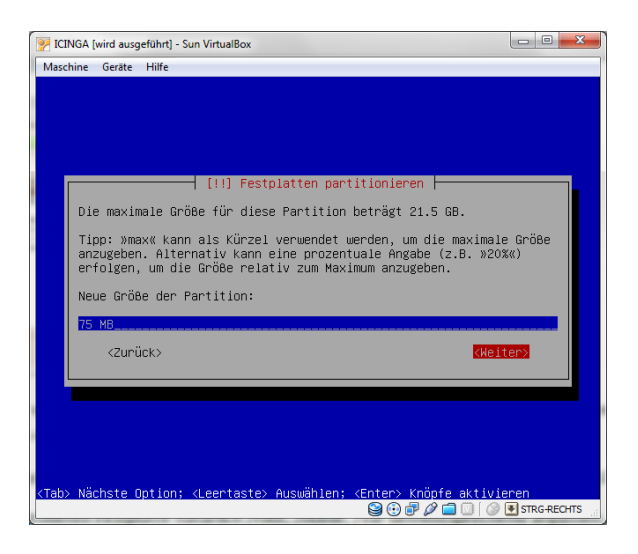

Größe der Partition eingeben xx MB oder xx GB und auf Weiter klicken

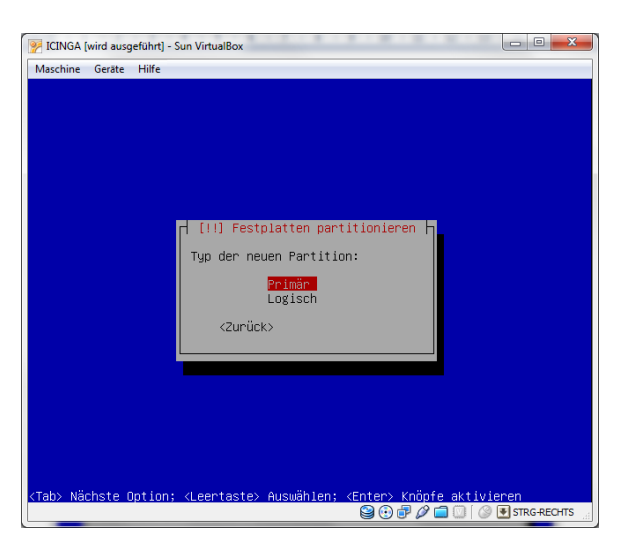

Die Art der Partition wählen (Primär oder logische Partition), bei mir sind /boot und /root Primäre Partitionen und der Rest sind logische Laufwerke.

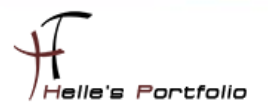

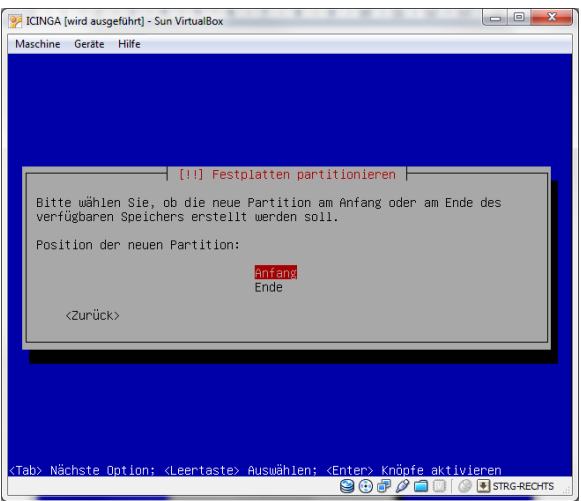

Wir wählen den Eintrag "Anfang", denn am Anfang der Festplatte soll die Partition beginnen. ©

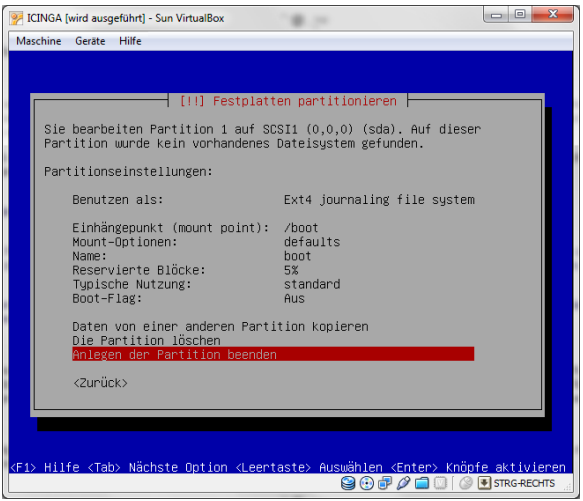

Im nächsten Fester könnt Ihr verschiedene Parameter setzen, einfach den Eintrag auswählen und mit Enter kommt Ihr in ein Untermenü mit vielen weiteren Optionen.

Nach dem Ihr denkt das es passt klickt Ihr auf *"Anlegen der Partition beenden"*

Den Rest denke ich schafft Ihr auch alleine, hier meine Einstellungen bei einer 20 GB großen Festplatte. (*Die SWAP Partition findet Ihr nicht unter Benutzen als: sondern im Mount Point*)

75MB /boot EXT4, 1,5-2\*RAM SWAP, 12GB / Reiser, 1GB /tmp EXT4, 4GB /var Reiser, REST /home EXT4

Bei einer größeren Festplatte natürlich /root, /home, /var dementsprechend anpassen.

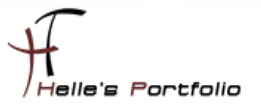

So könnte es am Schluss bei euch aussehen:

Þ

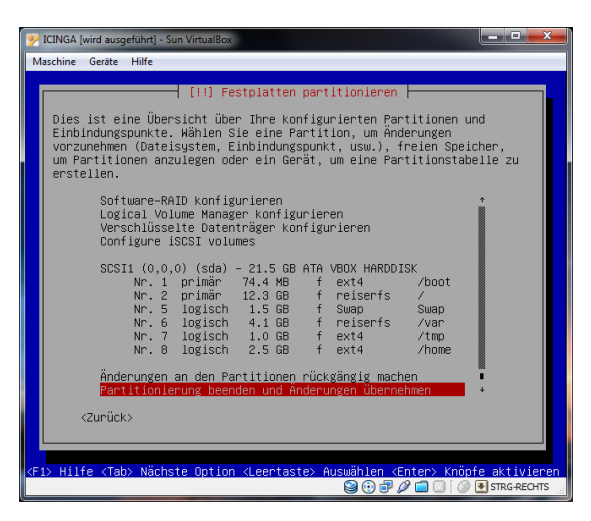

Jetzt wählt Ihr noch den Eintrag *"Partitionierung beenden und Änderungen übernehmen"* und klickt auf Enter.

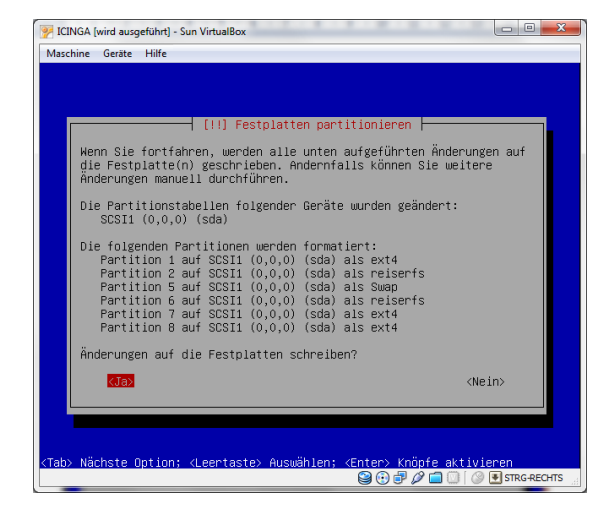

Und natürlich sollen die Änderungen auf die Platte geschrieben werden.

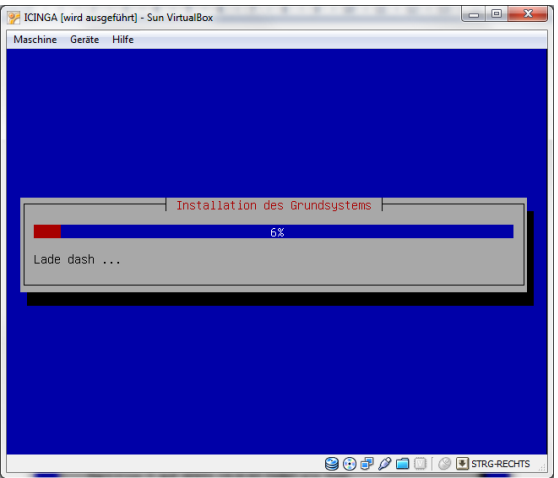

Die Grundinstallation vom System kann beginnen.

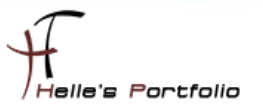

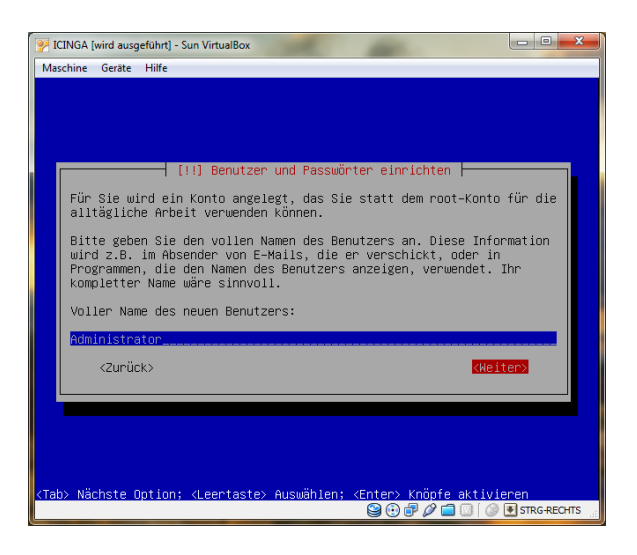

Benutzerdaten eingeben – ich bleib beim Windows Standard

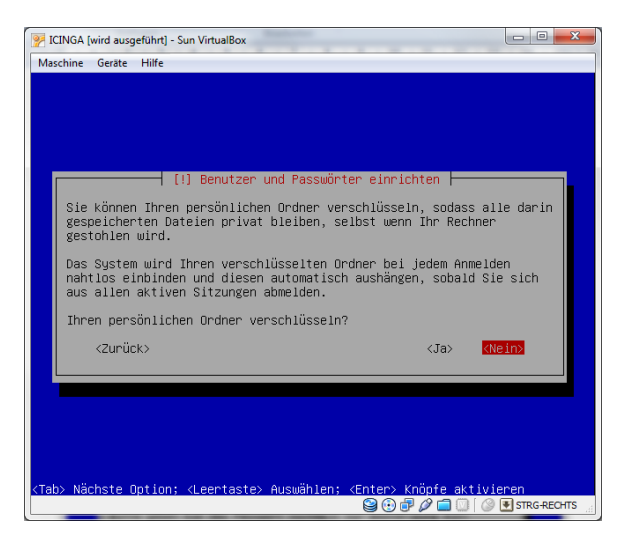

Meinen persönlichen Ordner will ich nicht verschlüsseln.

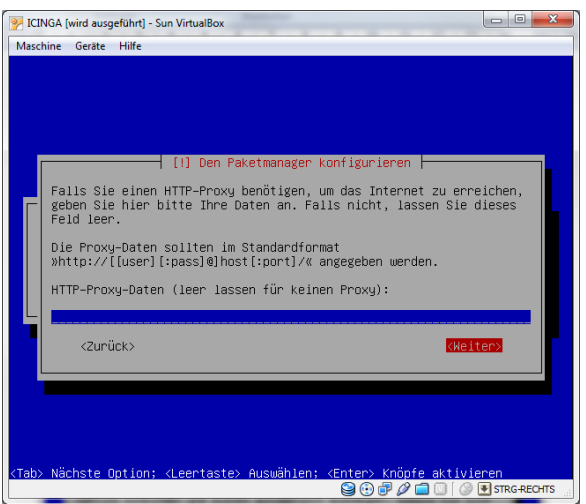

Benötige kein Proxy um ins Internet zu kommen.

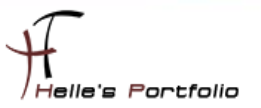

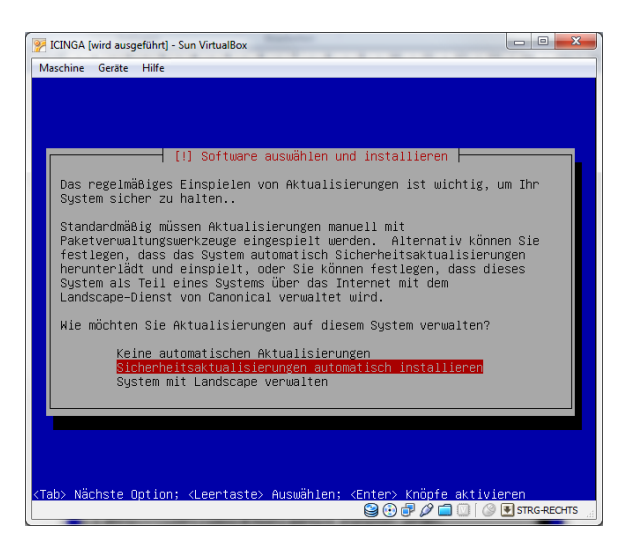

Hier habe ich im Nach hinein "Keine Automatischen Aktualisierungen" gewählt, nicht das das System ohne mein zu tun neu startet. Nicht Gut.

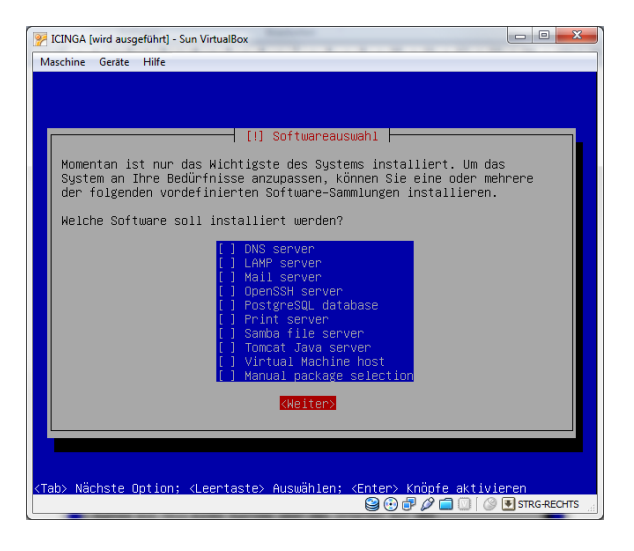

Zusätzliche Pakete benötige ich derzeit nicht.

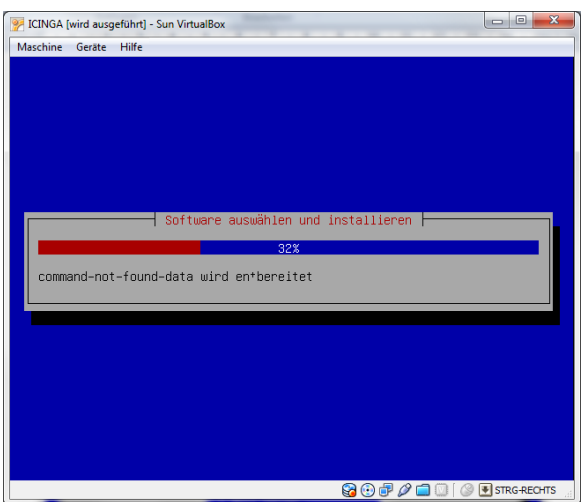

## System wird installiert

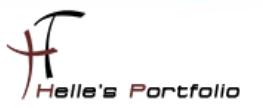

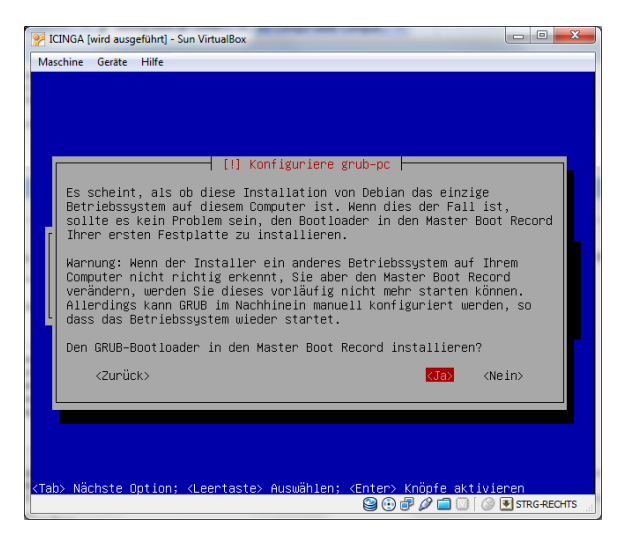

Den Grub Bootloader in den Master Boot Record installieren lassen.

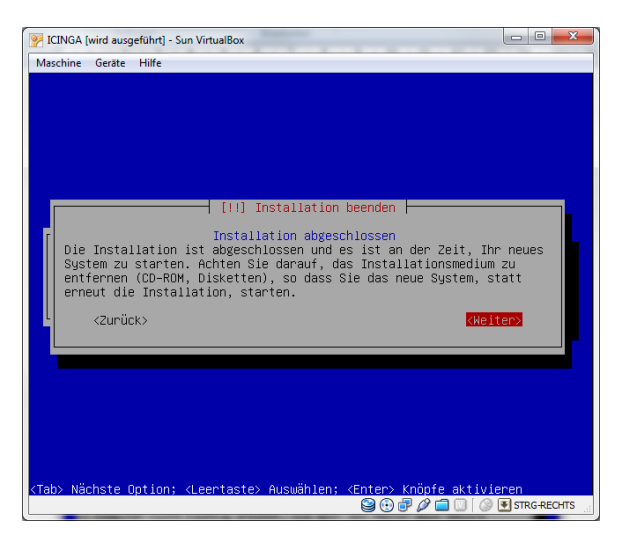

Installation abschließen und System neu starten.

Nach den Neustart konfiguriere ich für das Interface eth0 eine Statische IP Adresse

#### *sudo nano /etc/network/interfaces (Password)*

# An example static IP setup: (broadcast and gateway are optional)

```
 #
 auto eth0
 iface eth0 inet static
   address 192.168.0.30
   network 192.168.0.0
   netmask 255.255.255.0
    broadcast 192.168.0.255
   gateway 192.168.0.1
```
danach drücke ich STRG + O + Enter fürs Speichern im nano (Text Editor) und STRG + X für das verlassen von nano

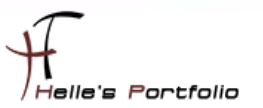

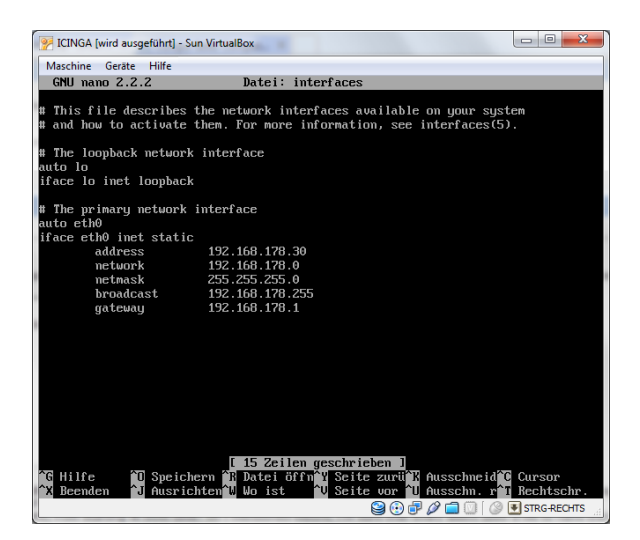

Nach dem konfigurieren der Netzwerkkarte starten ich den Server ein weiteres Mal und installiere dann im Anschluss die Patche von Ubuntu 10.04 Server.

#### *sudo apt-get upgrade*

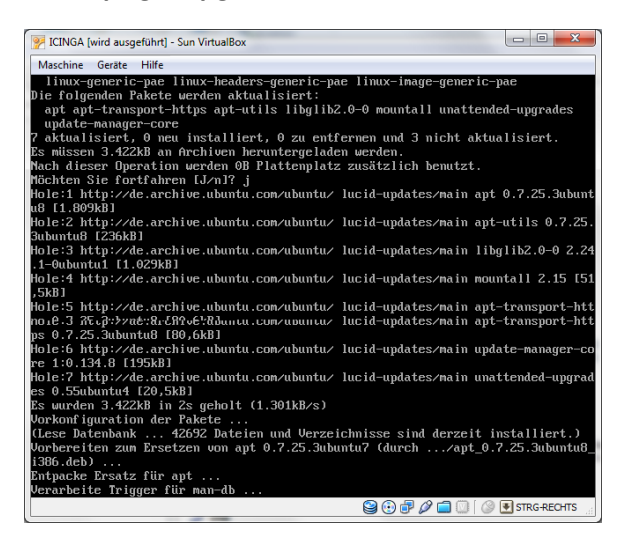

Ich für meinen Teil muss noch die VirtualBox Guest Addons einspielen

das geht mit folgendem Befehl

*sudo -s (Passwort)*

## *C-Compiler installieren apt-get install build-essential linux-headers-generic*

*mkdir /media/cdrom*

*mount /dev/cdrom /media/cdrom*

*ls -la /media/cdrom*

*cd /media/cdrom*

*./VBoxLinuxAdditions-x86.run*

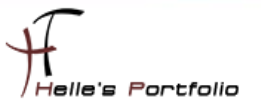

# <span id="page-13-0"></span>**Ubuntu vorbereiten für die ICINGA Installation**

Web-Server und GD-Libraries installieren

*apt-get install apache2 libgd2-xpm-dev*

MySql Server – lib Treiber installieren

*apt-get install mysql-server mysql-client libdbi0 libdbi0-dev libdbd-mysql apt-get install libmysqlclient15-dev*

Perl installieren

*apt-get install libconfig-inifiles-perl* 

SNMP installieren

*apt-get install snmp snmpd libnet-snmp-perl* 

PHP Installieren

*apt-get install php5 php5-mysql* 

PEAR Installieren

*apt-get install php-pear php5-ldap php5-snmp php5-gd* 

SSL Installieren

*sudo apt-get install openssl libcurl4-openssl-dev* 

phpmyadmin Installieren

*sudo apt-get install phpmyadmin*

# <span id="page-13-1"></span>**Benutzer und Gruppen Informationen anlegen**

Die ICINGA-Installation besteht aus dem Anlegen des Benutzers "icinga", der Vergabe eines Passworts, kompilieren der Source Dateien, Kopieren der Dateien und abschließenden Anpassungen.

Anlegen des Benutzers icinga

*sudo -s /usr/sbin/useradd -m icinga passwd icinga (2x Passwort eingeben)*

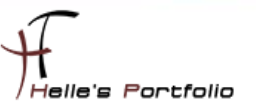

Wenn noch nicht vorhanden dann die icinga Gruppe anlegen

### */usr/sbin/groupadd icinga*

Damit du über das Webinterface Befehle an Icinga senden kannst, legst du noch eine neue Gruppe icinga-cmd an und fügst den Webbenutzer und den Icinga Benutzer dieser Gruppe hinzu.

*/usr/sbin/groupadd icinga-cmd /usr/sbin/usermod -a -G icinga-cmd icinga /usr/sbin/usermod -a -G icinga-cmd www-data*

# <span id="page-14-0"></span>**ICINGA und die IDOUtils kompilieren und installieren**

Wechsel in das lokale Source-Verzeichnis von Ubuntu *cd /usr/local/src*

Download von den ICINGA Quelldateien *wge[t http://sourceforge.net/projects/icinga/files/icinga/1.0.1/icinga-1.0.1.tar.gz/download](http://sourceforge.net/projects/icinga/files/icinga/1.0.1/icinga-1.0.1.tar.gz/download)*

Download Dateien Extrahieren *tar xvzf icinga-1.0.1.tar.gz*

Wechsel in das Verzeichnis icinga-1.0.1 *cd icinga-1.0.1*

Führe bitte das ICINGA-Konfigurations-Script aus *./configure --with-command-group=icinga-cmd --enable-idoutils*

Ausgabe vom Konfigurations-Script

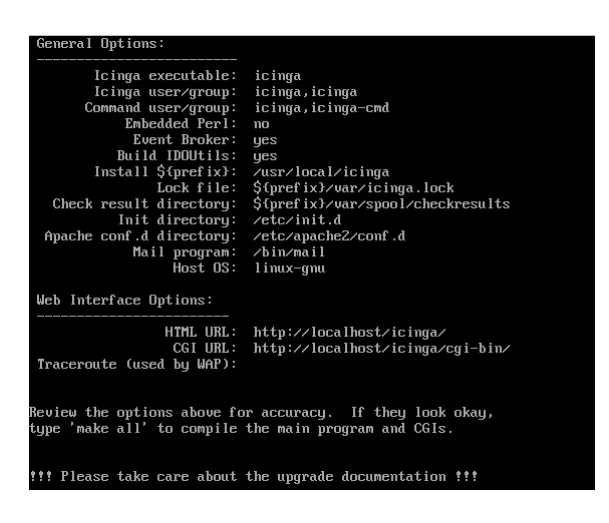

Jetzt wird der ICINGA-Source-Code kompiliert mit *make all*

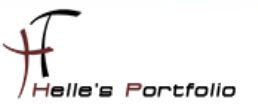

Mit folgendem Befehl werden die Binaries installiert *make fullinstall*

Beispiel-Konfigurationsdateien werden durch folgenden Befehl

## *make install-config*

in das Verzeichnis */usr/local/icinga/etc/* kopiert.

Passe bitte in der Konfigurationsdatei *"***/usr/local/icinga/etc/objects/contacts.cfg"** mit einem Editor deine e-Mail-Adresse in der *icingaadmin*-Kontaktdefinition an, so dass es die Adresse enthält, die im Falle von Alarmen benachrichtigt werden soll.

## *nano /usr/local/icinga/etc/objects/contacts.cfg (Admin E-Mail Adresse anpassen) STRG + W für suchen in nano STRG + O + Enter fürs Speichern STRG + X fürs beenden von nano*

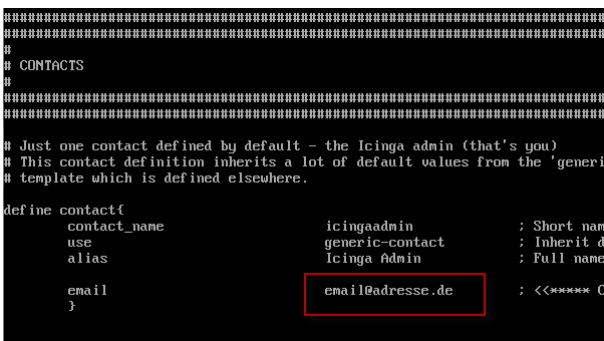

Jetzt ändern wir noch die Beispiel Dateien im Verzeichnis */usr/local/icinga/etc*

Mit dem Befehl mv benennen wir die Dateien um und mit cp kopieren wir sie nur, und behalten die Originale.

# *cd /usr/local/icinga/etc cp idomod.cfg-sample idomod.cfg cp ido2db.cfg-sample ido2db.cfg*

Aktiviere das idomod-Eventbroker-Modul. Editiere die */usr/local/icinga/etc/icinga.cfg* und suche nach den Eintrag "broker\_module" und aktiviere die Zeile (entfernen von # vor der Zeile) bzw. fügen die folgende Zeile hinzu (*broker\_module=/usr/local/icinga/bin/idomod.o config\_file=/usr/local/icinga/etc/idomod.cfg*).

*nano /usr/local/icinga/etc/icinga.cfg STRG + W für suchen STRG + O (Enter) Speichern STRG + X fürs beenden von nano*

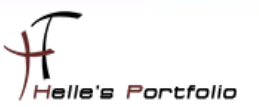

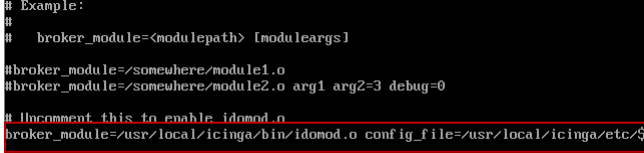

# <span id="page-16-0"></span>**MySql Datenbank anlegen**

Mit folgendem Befehl baut man eine Verbindung zum Datenbank Server auf *mysql -u root -p (Passwort)*

Datenbank icinga anlegen *mysql> CREATE DATABASE icinga;*

Benutzer icinga anlegen *mysql> GRANT USAGE ON \*.\* TO 'icinga'@'localhost' IDENTIFIED BY 'icinga' WITH MAX\_QUERIES\_PER\_HOUR 0 MAX\_CONNECTIONS\_PER\_HOUR 0 MAX\_UPDATES\_PER\_HOUR 0;*

Berechtigungen für den Benutzer icinga setzen *mysql> GRANT SELECT , INSERT , UPDATE , DELETE ON icinga.\* TO 'icinga'@'localhost';*

*mysql> FLUSH PRIVILEGES; mysql> quit;*

So sieht es aus wenn man die Befehle in der Konsole eingibt

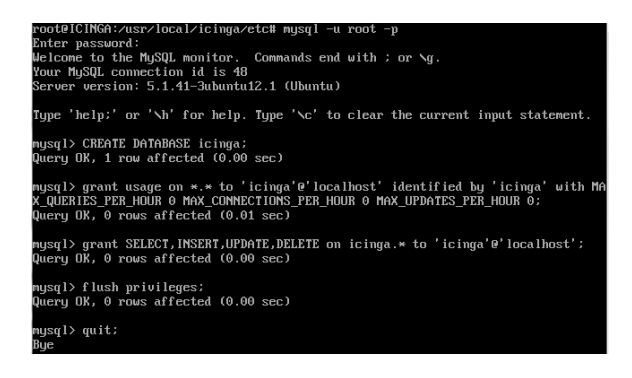

Datenbankschema der Datenbank icinga hinzufügen

*cd /usr/local/src/icinga-1.0.1/module/idoutils/db/mysql mysql -u root -p icinga < mysql.sql* (Passwort eingeben)

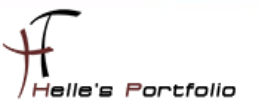

Informationen in der ido2db.cfg überprüfen und ggf. anpassen

*nano /usr/local/icinga/etc/ido2db.cfg db\_servertype=mysql db\_port=3306 db\_user=icinga db\_pass=icinga*

Installiere bitte die ICINGA-Web-Konfigurationsdatei ins Apache conf.d-Verzeichnis.

*cd /usr/local/src/icinga-1.0.1/ make install-webconf*

Web Admin User anlegen und Passwort vergeben *htpasswd -c /usr/local/icinga/etc/htpasswd.users icingaadmin (2x neues Passwort eingeben)*

Zusätzlichen neuen Benutzer hinzufügen *htpasswd /usr/local/icinga/etc/htpasswd.users <USERNAME> (2x neues Passwort)*

Apache Server neu starten */etc/init.d/apache2 restart*

Nach dem neu starten vom Apache Server, bekommen wir immer eine Hinweismeldung angezeigt die so lautet:

*\* Reloading web server config apache2 apache2: Could not reliably determine the server's fully qualified domain name, using 127.0.1.1 for ServerName*

Diesen Schönheitsfehler lösen wir in dem wir die /etc/hosts öffnen und beide Einträge abändern.

*nano /etc/hosts 127.0.1.1 \_TAB\_ Server.domainname.de Statische IP Adresse vom Server \_TAB\_ Server.domainname.de*

icinga.fritz.box<br>icinga.fritz.box

# <span id="page-17-0"></span>**Nagios Plugins installieren**

Wir wechseln wieder in das Verzeichnis *cd /usr/local/src*

Laden die Quelldateien vom Server *wge[t http://surfnet.dl.sourceforge.net/sourceforge/nagiosplug/nagios-plugins-1.4.14.tar.gz](http://surfnet.dl.sourceforge.net/sourceforge/nagiosplug/nagios-plugins-1.4.14.tar.gz)*

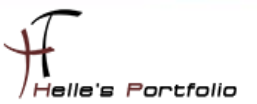

Extrahieren die Quelldateien *tar xvzf nagios-plugins-1.4.14.tar.gz*

Wechseln in das Verzeichnis der Quelldateien *cd nagios-plugins-1.4.14*

Führen das Konfiguratios- Script aus *./configure --prefix=/usr/local/icinga --with-nagios-user=icinga*

Kompilieren das Ganze und installieren im Anschluss die Plugins *make make install*

Nach der Installation der Plugins starten wir IDOUtils (IDOUtils muss immer vor Icinga gestartet werden) */etc/init.d/ido2db start*

### *update-rc.d ido2db defaults*

ICINGA Konfiguration überprüfen */usr/local/icinga/bin/icinga -v /usr/local/icinga/etc/icinga.cfg*

ICINGA Deamon starten */etc/init.d/icinga start*

Fügen ICINGA zu der Liste der System-Services hinzu und sorgen somit für einen automatischen Start, wenn das System hochfährt.

#### *update-rc.d icinga defaults*

Stelle sicher, dass die Firewall-Einstellungen deiner Maschine einen Zugriff auf das Web-Interface ermöglichen, wenn du von anderen Rechnern darauf zugreifen willst.

## *iptables -A INPUT -p tcp -m tcp --dport 80 -j ACCEPT*

Fertig - Herzlichen Glückwunsch! ICINGA + phpmyadmin wurde erfolgreich installiert.

## <http://servername/icinga> <http://servername/phpmyadmin>

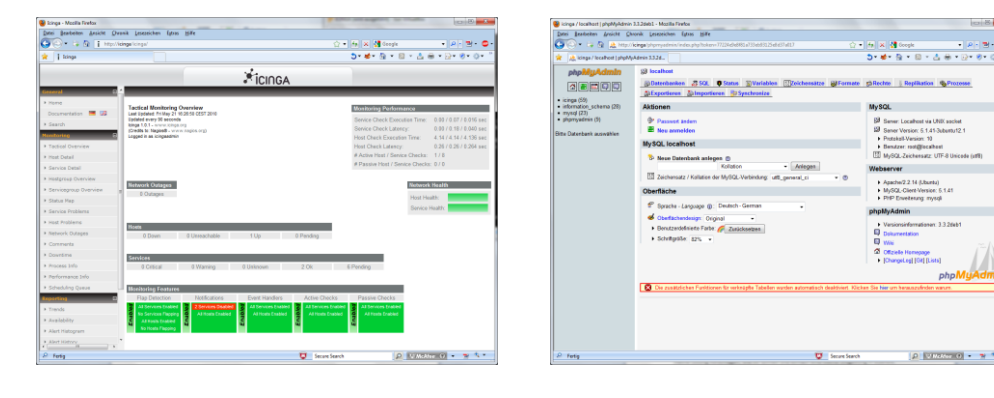

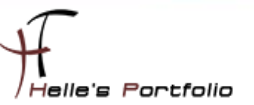

# <span id="page-19-0"></span>**ICINGA Grundkonfiguration**

Es gibt viele Möglichkeiten ICINGA/NAGIOS richtig zu konfigurieren, hier möchte ich euch meine Lösung vorschlagen, wie Ihr schnell und Einfach eine kleine Umgebung in euerem Netzwerk überwachen könnt. Umso komplexer die Umgebung umso mehr Gehirnschmalz muss investiert werden damit ICINGA/NAGIOS sauber konfiguriert wird.

Sehr gute Anregung  $\rightarrow$  [http://www.nagios-wiki.de/nagios/tips/nagios\\_optimal\\_konfigurieren](http://www.nagios-wiki.de/nagios/tips/nagios_optimal_konfigurieren)

Oder das Buch von Wolfgang Barth  $\rightarrow$  [http://www.amazon.de/Nagios-System-Netzwerkmonitoring-](http://www.amazon.de/Nagios-System-Netzwerkmonitoring-Wolfgang-Barth/dp/3937514910/ref=sr_1_2?ie=UTF8&s=books&qid=1273768468&sr=8-2)[Wolfgang-Barth/dp/3937514910/ref=sr\\_1\\_2?ie=UTF8&s=books&qid=1273768468&sr=8-2](http://www.amazon.de/Nagios-System-Netzwerkmonitoring-Wolfgang-Barth/dp/3937514910/ref=sr_1_2?ie=UTF8&s=books&qid=1273768468&sr=8-2)

# <span id="page-19-1"></span>**Ordnerstruktur anlegen**

Aber nun zu meiner Lösung die ich für mich jetzt am besten gefunden habe und auch heute noch einsetze. Ich lege im Verzeichnis */usr/local/icinga/etc* einen neuen Ordner mit meinen Firmennamen (company) an.

*sudo -s (Password) su - icinga bash cd usr/local/icinga/etc mkdir company cd company*

In diesen Ordner company lege ich weitere Unterordner mit meinen Standorten (standort1, 2 und 3) an.

## *mkdir standort1 standort2 standort3*

**Kopiere mir folgende Dateien (**commands.cfg, contacts.cfg, templates.cfg, timeperiods.cfg**) vom Original Ordner** /usr/local/icinga/etc/objects **in das Verzeichnis** /usr/local/icinga/etc/company

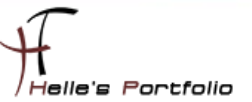

# <span id="page-20-0"></span>hostgroup.cfg

Lege in meinen company Ordner eine neue Datei, mit dem Namen hostgroup.cfg an und fülle die Datei mit folgendem Inhalt.

## cd /usr/local/icinga/etc/company touch hostgroup.cfg nano hostgroup.cfg

Der erste Eintrag beinhaltet meine erste Hostgruppe mit dem Firmennamen (mustermann), der Alias ist frei wählbar (z.B. Firma Mustermann Inc.), bei den Members möchte ich alle Server der Firma zusammenfassen, bei den Eintrag Hostgroup\_Members verschachtel ich alle anderen Hostgruppen der einzelnen Standorte (location1, 2 und 3), Der Rest der Datei denke ich ist Selbsterklärend.

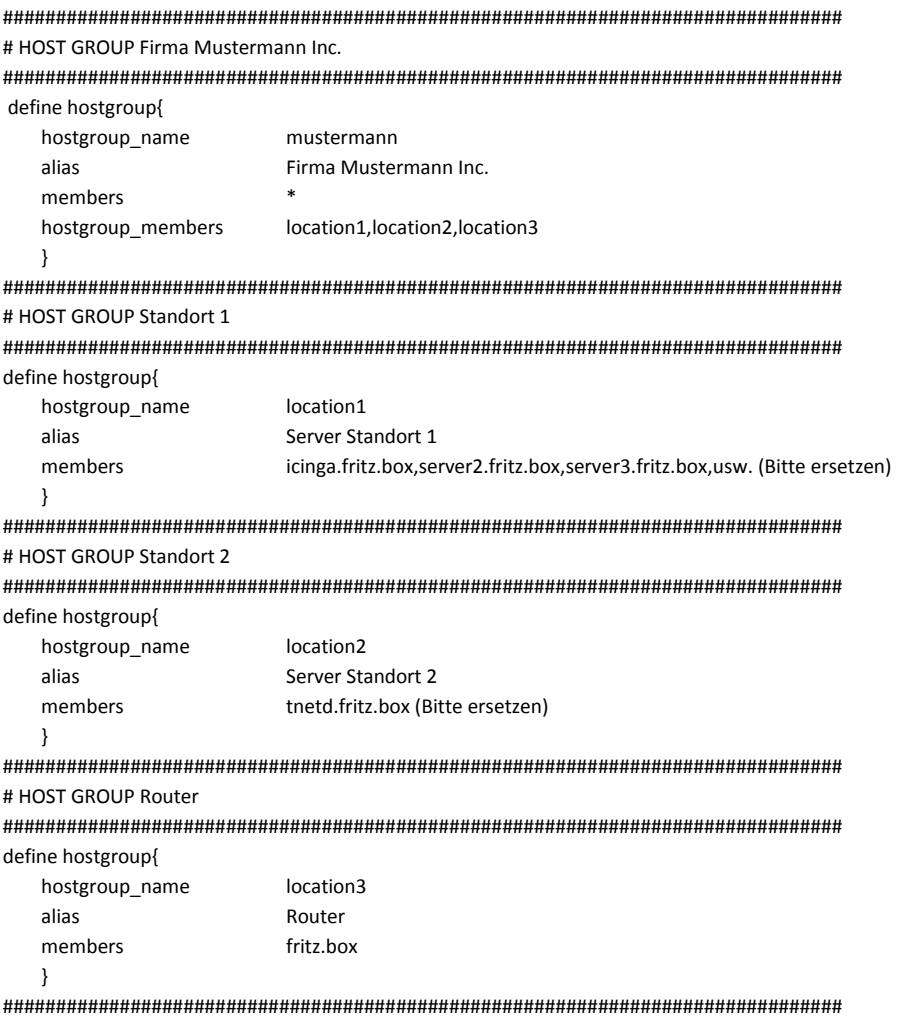

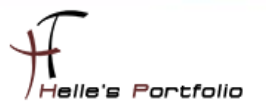

#### Würde dann in der ICINGA Oberfläche wie folgt aussehen

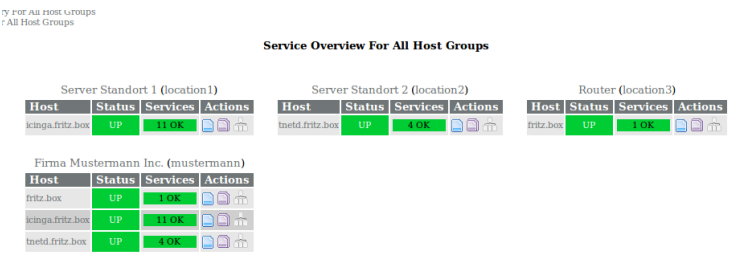

# <span id="page-21-0"></span>**localhost.cfg**

Im nächste Schritt kopiere ich die Original Datei localhost.cfg in meinen Ordner standort1, 2 und 3 nach dem kopieren benenne ich die Datei so um, wie mein Server heißt. (Bitte vergesst die Endung der Datei .cfg nicht, alle Dateien die nicht so enden ignoriert ICINGA)

*cp /usr/local/icinga/etc/objects/localhost.cfg /usr/local/icinga/etc/company/standort1 cp /usr/local/icinga/etc/objects/localhost.cfg /usr/local/icinga/etc/company/standort2 cp /usr/local/icinga/etc/objects/localhost.cfg /usr/local/icinga/etc/company/standort3*

*mv /usr/local/icinga/etc/company/standort1/localhost.cfg /usr/local/icinga/etc/company/standort1/icinga.fritz.box.cfg*

*mv /usr/local/icinga/etc/company/standort2/localhost.cfg /usr/local/icinga/etc/company/standort2/tnetd.fritz.box.cfg*

<span id="page-21-1"></span>*mv /usr/local/icinga/etc/company/standort3/localhost.cfg /usr/local/icinga/etc/company/standort3/fritz.box.cfg*

# **templates.cfg**

Wenn das erledigt ist dann Konfiguriere ich meine templates.cfg Datei

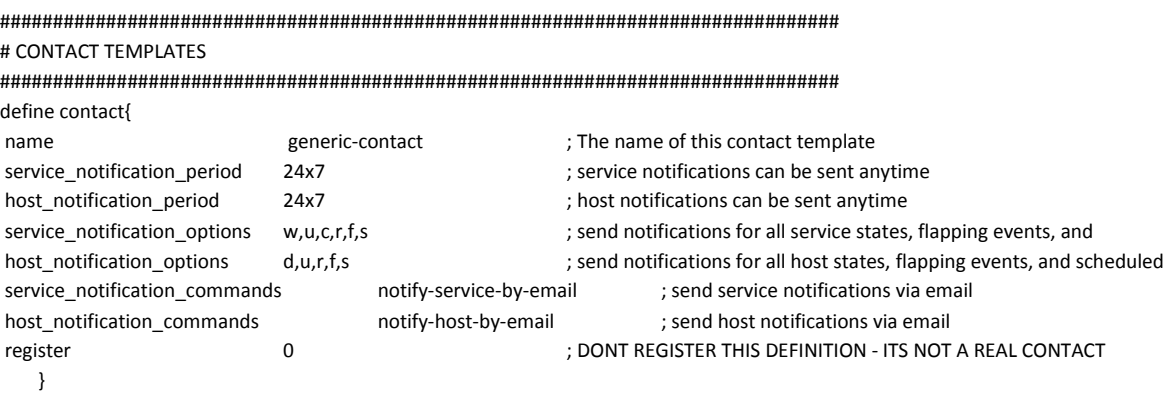

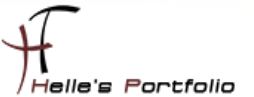

#### ############################################################################### # LINUX HOST TEMPLATES

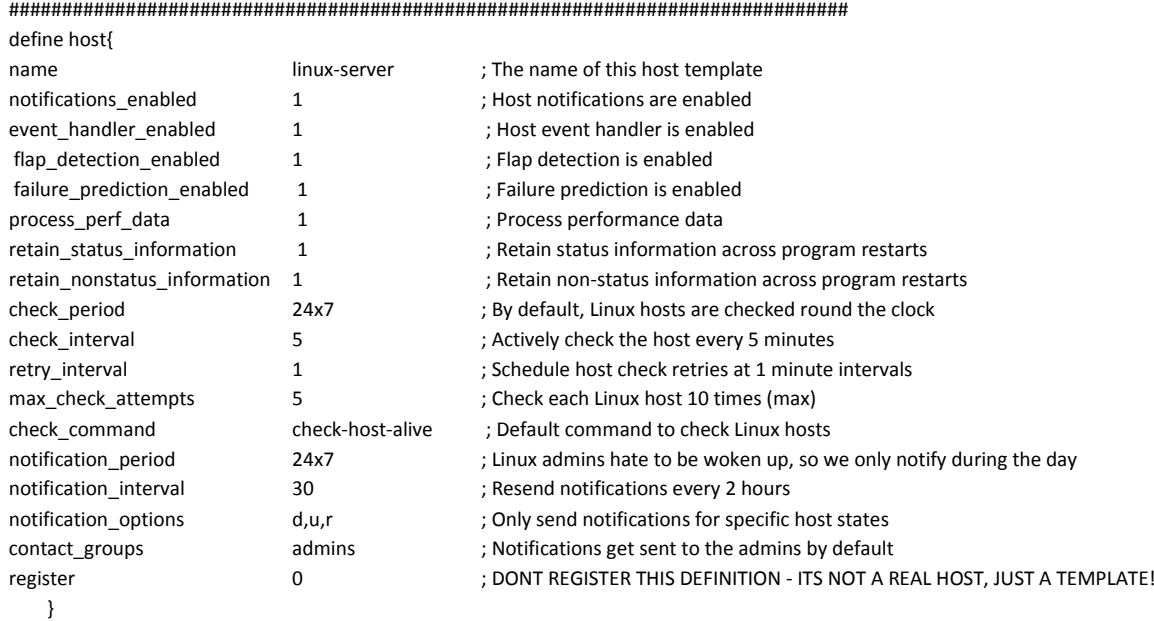

############################################################################### # WINDOWS HOST TEMPLATES

 $\overline{\mathscr{S}}$ 

############################################################################### define host{

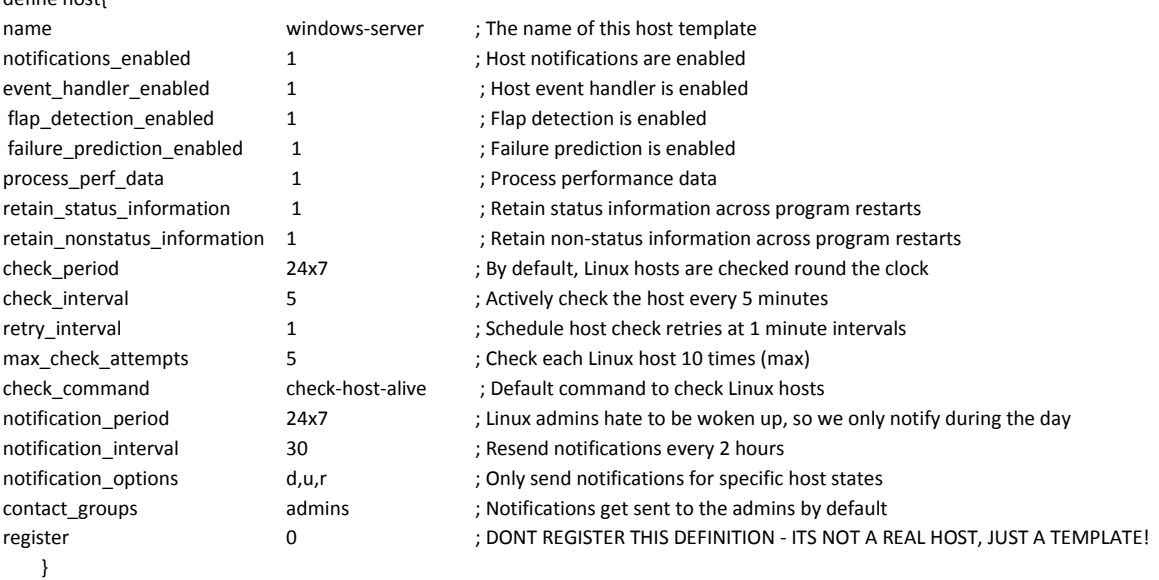

############################################################################### # ROUTER HOST TEMPLATES

###############################################################################

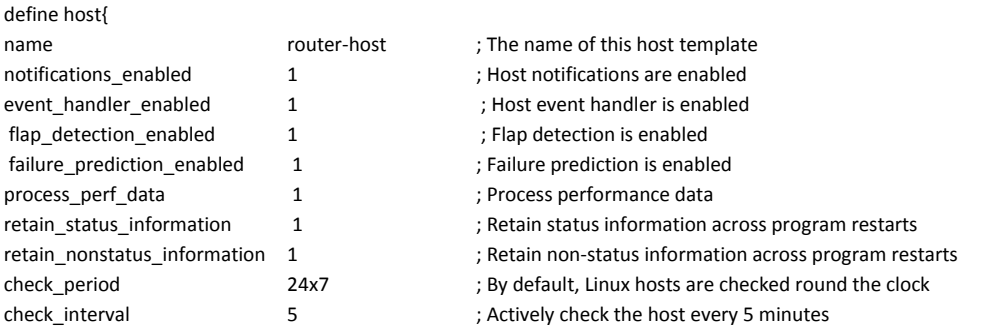

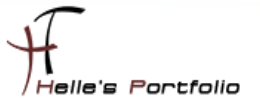

| retry interval        |                  | ; Schedule host check retries at 1 minute intervals                     |
|-----------------------|------------------|-------------------------------------------------------------------------|
| max check attempts    |                  | ; Check each Linux host 10 times (max)                                  |
| check command         | check-host-alive | ; Default command to check Linux hosts                                  |
| notification period   | 24x7             | ; Linux admins hate to be woken up, so we only notify during the day    |
| notification interval | 30               | ; Resend notifications every 2 hours                                    |
| notification options  | d,u,r            | ; Only send notifications for specific host states                      |
| contact groups        | admins           | ; Notifications get sent to the admins by default                       |
| register              | 0                | ; DONT REGISTER THIS DEFINITION - ITS NOT A REAL HOST, JUST A TEMPLATE! |

 <sup>}</sup>

###############################################################################

# WINDOWS SERVICE TEMPLATES

###############################################################################

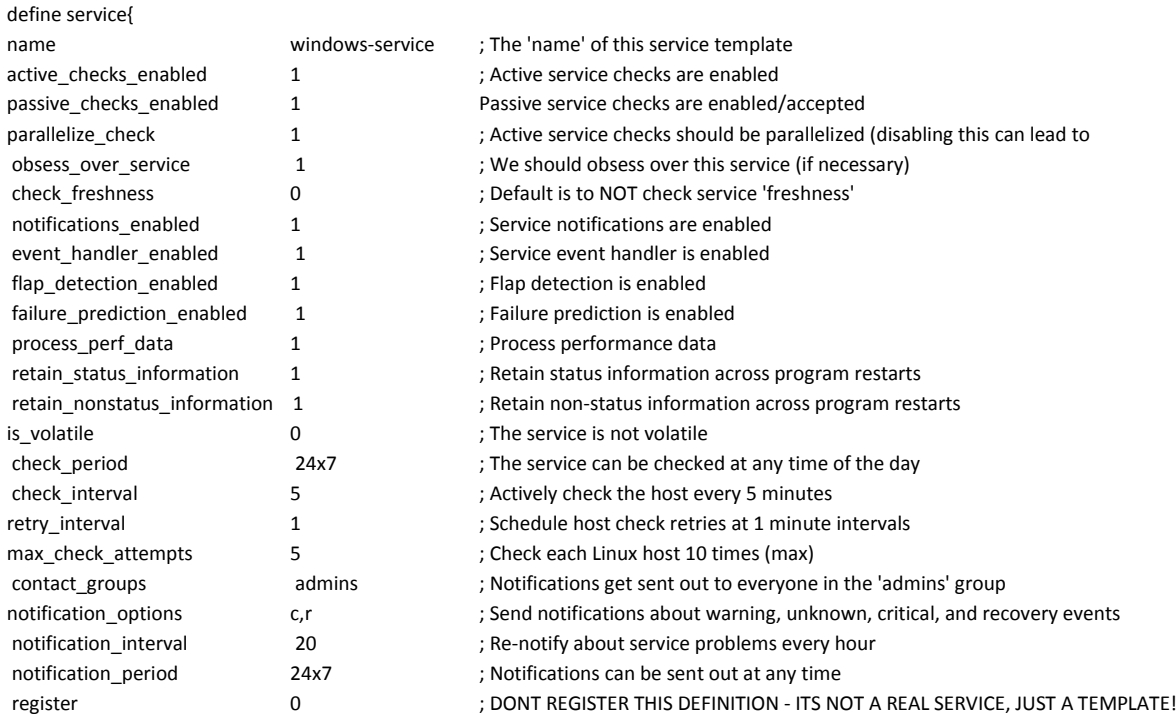

###############################################################################

# LINUX SERVICE TEMPLATES

}

###############################################################################

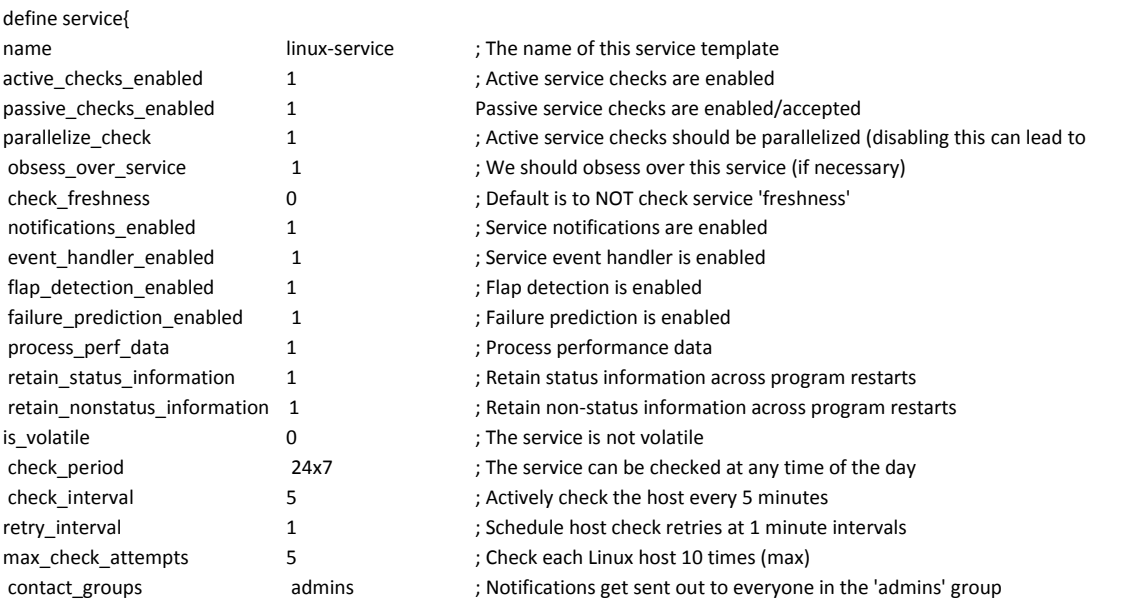

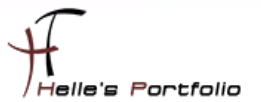

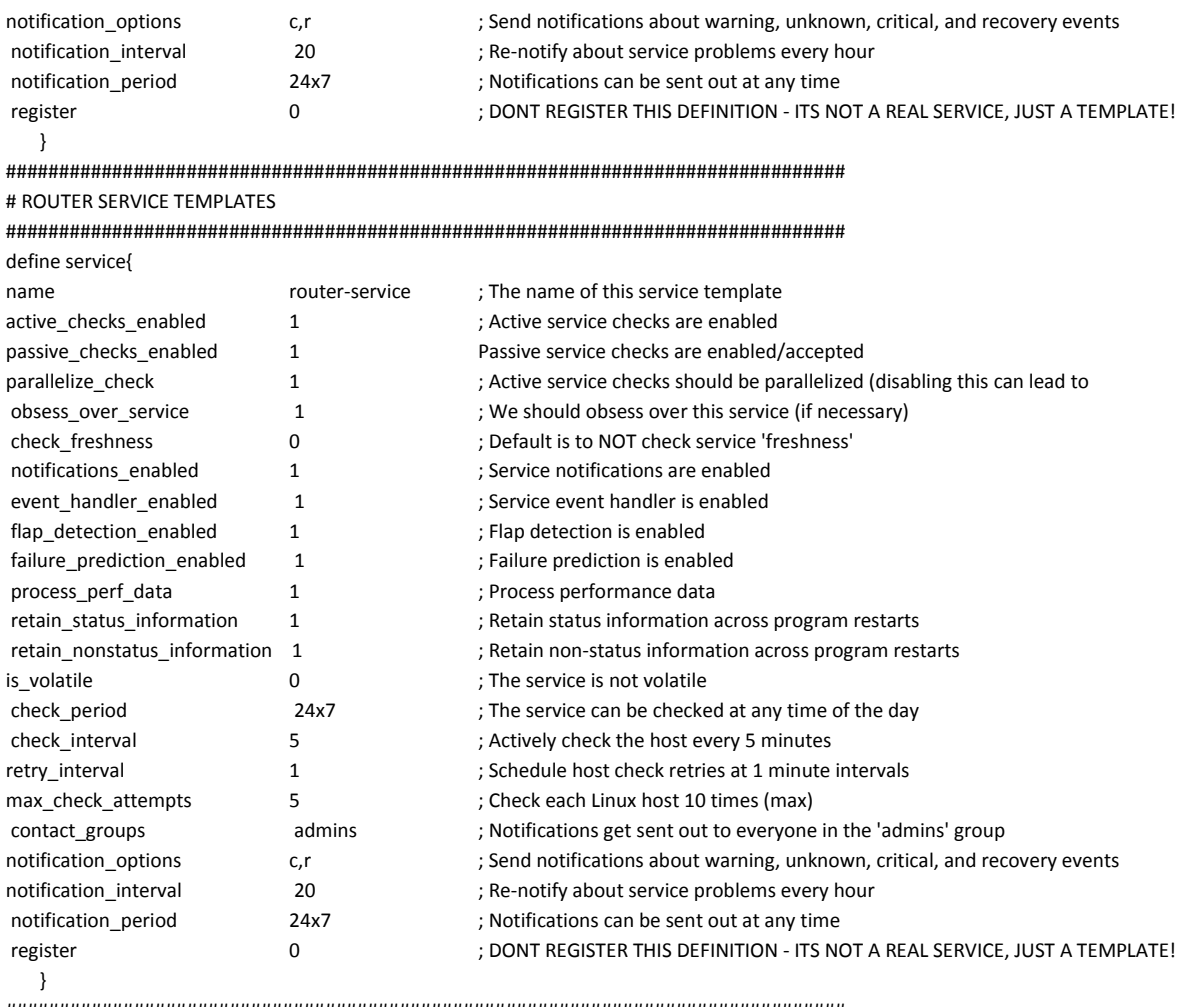

<span id="page-24-0"></span>###############################################################################

# **icinga.cfg**

Als nächstes gebe ich noch in der Hauptkonfigurations-Datei *icinga.cfg* an, in welchen Ordner ICINGA meine neuen Konfigurationsdateien findet.

Ich öffne als root die *icinga.cfg* und füge folgenden Eintrag hinzu.

# *sudo nano /usr/local/icinga/etc/icinga.cfg cfg\_dir=/usr/local/icinga/etc/company*

alle anderen CFG Dateien die in den Ordner */usr/local/icinga/etc/objects* verweisen. Kommentiere ich mit einem # aus.

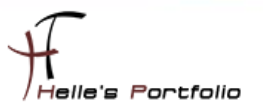

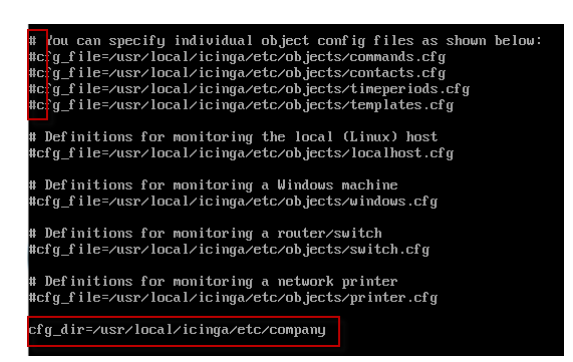

Und da ich gerne das Europäische Datumsformat lesen möchte, ändere ich noch den Eintrag *date\_format* von *us* (Standard) in euro um.

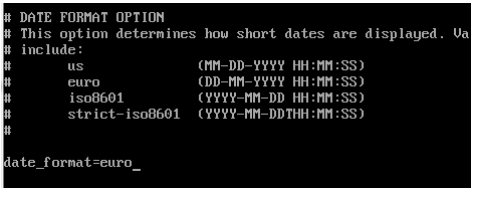

# <span id="page-25-0"></span>**timeperiods.cfg**

Bei der Datei timeperiods.cfg sollte man unbedingt die Feiertage von seiner Region anpassen, diese Einstellung sind wichtig damit ICINGA weiß wann es den Administratoren genehm ist, dass man Sie benachrichtigt.

############################################################################### # Some U.S. holidays # Note: The timeranges for each holiday are meant to \*exclude\* the holidays from being # treated as a valid time for notifications, etc. You probably don't want your pager # going off on New Year's. Although you're employer might... :-) define timeperiod{ name us-holidays timeperiod\_name us-holidays alias U.S. Holidays january 1 00:00-00:00 ; New Years monday -1 may 00:00-00:00 ; Memorial Day (last Monday in May) july 4 00:00-00:00 ; Independence Day monday 1 september 00:00-00:00 ; Labor Day (first Monday in September)

thursday -1 november 00:00-00:00 ; Thanksgiving (last Thursday in November) december 25 00:00-00:00 ; Christmas }

############################################################################### # This defines a modified "24x7" timeperiod that covers every day of the # year, except for U.S. holidays (defined in the timeperiod above).

define timeperiod{

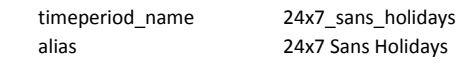

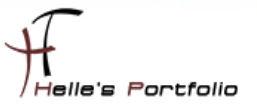

us-holidays ; Get holiday exceptions from other timeperiod use 00:00-24:00 sundav 00:00-24:00 monday 00:00-24:00 tuesdav 00:00-24:00 wednesday 00:00-24:00 thursday friday 00:00-24:00 00:00-24:00 saturday  $\mathcal{E}$ 

<span id="page-26-0"></span>

# icinga.fritz.box.cfg

Um die Grundkonfiguration langsam aber sicher abschließen zu können, zeige ich noch wie ich meine beiden Clients definiert habe um ICINGA anzuweisen bestimmte Services zu überprüfen.

Als erstes kommt der ICINGA Server selbst an die Reihe

# HOST DEFINITION define host{ use linux-server ; Host Template (templates.cfg) host name icinga.fritz.box ; FQDN - Servername alias **ICINGA IT Monitoring Server** ; Frei definierbarer Anzeigename address 192.168.178.30 ; Statische IP Adresse vom Server hostgroups location1 ; Hostgruppenname (hostgroup.cfg) parents fritz.box ; Unmittelbarer Nachbar (Phyisikalischer Switch/Router)  $\rightarrow$ # SERVICE DEFINITION # Ping Local Machine define service{ linux-service ; Host Template (templates.cfg) use icinga.fritz.box ; FQDN - Servername host name service description PING : Frei definierbarer Anzeigename check\_ping!100.0,20%!500.0,60% ; Check\_Command (commands.cfg) check command  $\rightarrow$ # Define a service to check the number of currently logged in # users on the local machine. define service{ use linux-service icinga.fritz.box host name service description angemeldete Benutzer check\_command check\_local\_users!10!20  $\rightarrow$ 

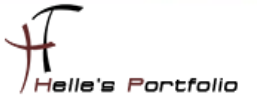

# Check the disk space of the boot partition

#### define service{

linux-service use host name icinga.fritz.box service description Boot Partition check command check local disk!20%!10%!/boot  $\mathcal{E}$ 

# Define a service to check the swap usage the local machine.

#### define service{

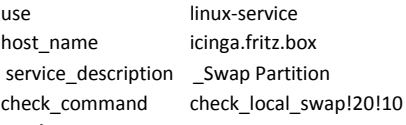

## $\overline{\phantom{a}}$

# Check the disk space of the root partition

# define service{

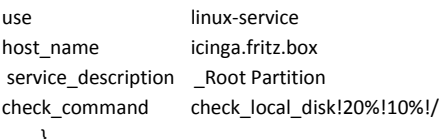

# Check the disk space of the tmp partition

#### define service{

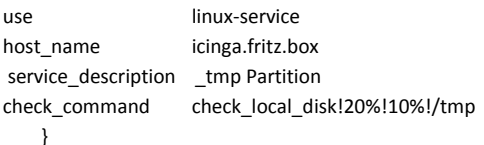

# Check the disk space of the var partition

#### define service{

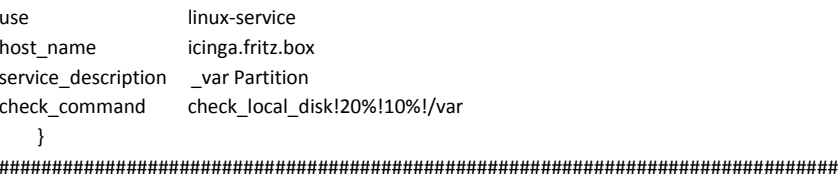

#### # Check the disk space of the home partition

#### define service{ use linux-service icinga.fritz.box host\_name service\_description \_home Partition check\_local\_disk!20%!10%!/home check\_command  $\rightarrow$

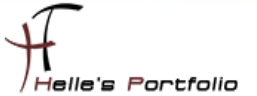

# Define a service to check the number of currently running procs

#### define service{ linux-service use host name icinga.fritz.box service description Alle Prozesse check local procs!250!400!RSZDT check command  $\rightarrow$ # Define a service to check the load on the local machine.

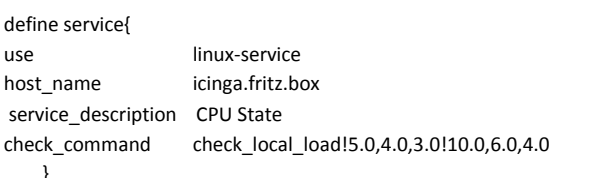

# Define a service to check HTTP on the local machine.

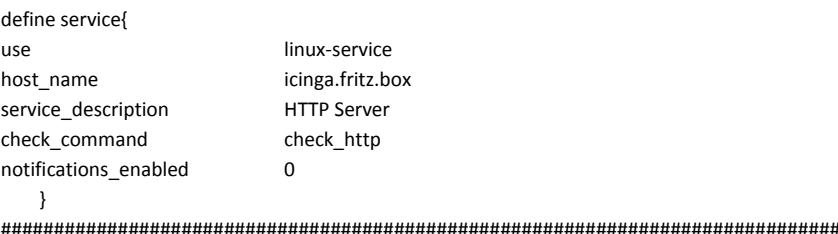

#### Sieht nach erfolgreicher Abfrage von ICINGA wie folgt aus

#### **Service Status Details For Host<br>'icinga.fritz.box'** Host ... Service ... Status ... Status ... Last Check ... Duration ... Attempt ... Status Information  $\begin{array}{|l|l|l|} \hline 13\text{-}05\text{-}2010\ 20\text{:}07\text{:}25\ \hline 0\text{d}\ 5\text{h}\ 27\text{m}\ 9\text{s} \ \hline \\ 13\text{-}05\text{-}2010\ 20\text{:}08\text{:}25\ \hline 0\text{d}\ 5\text{h}\ 26\text{m}\ 9\text{s} \ \hline \\ 1/5 \ \hline \end{array}$ PROCS OK:  $60$  processes with STATE = RSZDT tz.box Alle Prozes OK - load average: 0.00, 0.03, 0.08<br>HTTP OK: HTTP/1.1 200 OK - 452 bytes in 0,000 second response ti CPU State 13-05-2010 20:00:25 0d 5h 25m 9s<br>175<br>13-05-2010 20:09:25 0d 5h 25m 9s<br>1/5 **HTTP** Server OK - 192.168.178.30: rta 0,226ms, lost 0% **PING Boot Partition** 13-05-2010 20:05:42 0d 4h 28m 52s  $1/5$ DISK OK - free space: /boot 30 MB (46% inode=99%): Root Partition<br>Noot Partition<br>Noon Partition 13-05-2010 20:06:38 0d 4h 27m 56s<br>13-05-2010 20:06:38 0d 4h 27m 56s DISK OK The space: //boot 50 Fib (40% mode=55%)<br>DISK OK - free space: //8157 MB (76% inode=78%):<br>SWAP OK - 100% free (1456 MB out of 1466 MB)  $1/5$  $1/5$ home Partition  $\overline{\alpha}$ 13-05-2010 20:08:31 0d 4h 26m 3s  $1/5$ DISK OK - free space: /home 2259 MB (92% inode=98%): 13-05-2010 20:04:27 0d 4h 25m 7s<br>13-05-2010 20:04:27 0d 4h 25m 7s DISK OK The space: /tmp 891 MB (92% indee=56%):<br>DISK OK - free space: /tmp 891 MB (98% inode=96%):<br>DISK OK - free space: /var 2941 MB (80% inode=96%):  $1/5$ n Partition var Partit  $1/5$ 13-05-2010 20:08:55 0d 5h 25m 39s 1/5 USERS OK - 1 users currently logged in

11 Matching Service Entries Displayed

# <span id="page-28-0"></span>tnetd.fritz.box.cfg

Ähnlich läuft es auch bei den Windows Server/Client ab, nur benötige ich für den Windows Server/Client noch zusätzlich einen Agent der im Hintergrund läuft. Diesen Agent bekommt man im Internet  $\rightarrow$  http://nsclient.org/nscp/ $\rightarrow$  und es handelt sich um den NSClient++ Agent.

Download  $\rightarrow$  x86 oder x64 Clients  $\rightarrow$  http://sourceforge.net/projects/nscplus/files/nscplus/

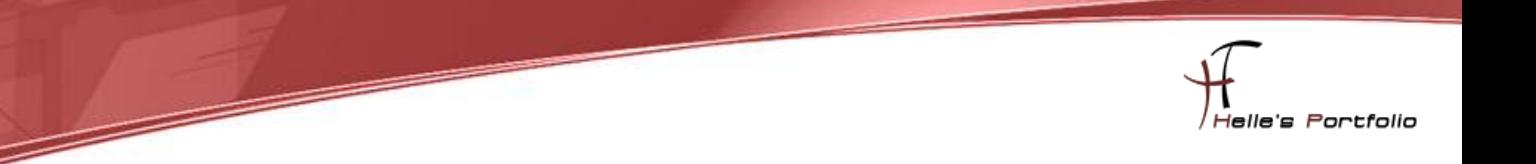

Diesen Client extrahiere ich und benenne den Ordner um in NSClient++ und kopiere diesen Ordner auf jeden Server/Client der überwacht werden soll lokal in das Verzeichnis C:\

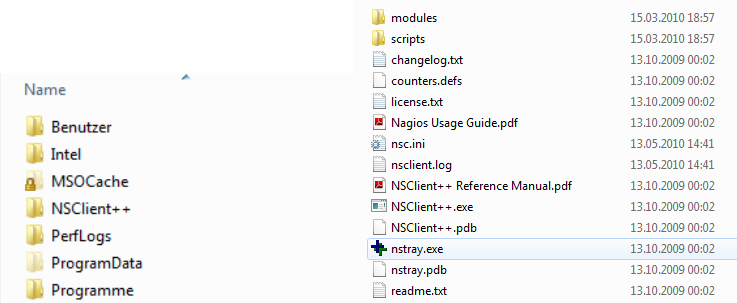

Danach rufe ich eine CMD Console auf und wechsel in das C:\ Verzeichnis

*cd \ cd NSClient++ NSClient++.exe /install*

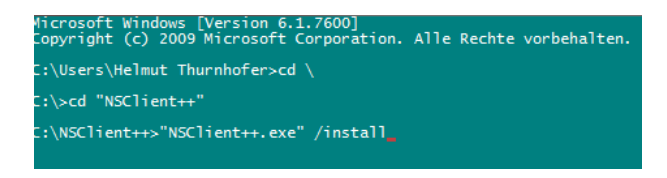

Nach erfolgreicher Installation des Dienstes, öffnen wir die services.msc über Start → Ausführen und setzen das Häkchen "Datenaustausch zwischen Dienst und Desktop zulassen" im Reiter Anmelden, danach können wir den Dienst getrost starten. Überprüft im Reiter Allgemein das der Dienst im Starttyp Automatisch drinstehen hat.

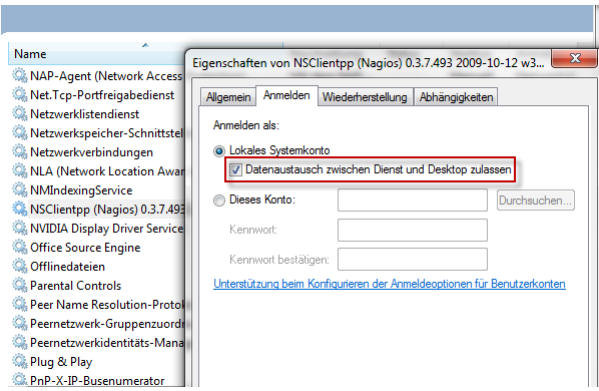

Im nächsten Schritt muss noch lokal am Client die *nsc.ini* bearbeitet werden, ich führe hier nur die Dinge auf, bei denen ich am Anfang vom Eintrag das Semikolon entfernt habe.

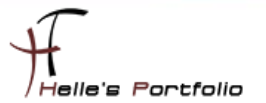

Unter [modules] wurden folgende DLL's freigeschaltet

FileLogger.dll CheckSystem.dll CheckDisk.dll NSClientListener.dll NRPEListener.dll SysTray.dll CheckEventLog.dll CheckHelpers.dll

Unter [Settings] wurden folgende Punkte konfiguriert *password=client\_passwort* (Wenn Ihr hier ein Passwort einträgt, dann muss das in der commands.cfg ebenfalls mit angegeben werden  $\rightarrow$  command\_line \$USER1\$/check\_nt -H \$HOSTADDRESS\$ -p 12489 -sclient\_passwort -v \$ARG1\$ \$ARG2\$) *allowed\_hosts=192.168.178.30 use\_file=1 shared\_session=1* (Wegen Windows Vista/7 bzw. Server 2008/2008 R2)

Unter [NSClient] *allowed\_hosts=192.168.178.30 port=12489*

Unter [Check System] *CPUBufferSize=1h*

Unter [NSCA Agent] *hostname=tnetd.fritz.box nsca\_host=192.168.178.30*

jetzt starten wir nochmal den NSClient Dienst durch mit *net stop/start NSClientpp* (Hier aufpassen das das Shortcut Icon unten rechts bei der Uhr ebenfalls beendet wurde)

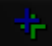

```
NSClient++>net stop NSClientpp<br>lientpp (Nagios) 0.3.7.493 2009-10-12 w32<br>lientpp (Nagios) 0.3.7.493 2009-10-12 w32
                                                                              wurde erfolgreich beendet.
NSClient+
                          start NSClientpp
                  ⊦>net
.<br>.lientpp (Nagios) 0.3.7.493 2009-10-12 w32 wird gestartet.<br>.lientpp (Nagios) 0.3.7.493 2009-10-12 w32 wurde erfolgreich gestartet.
```
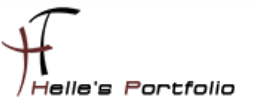

# Und die Konfigurations-Datei auf den ICINGA Server sieht wie folgt aus

 $\overline{\phantom{a}}$ 

#### # HOST DEFINITION

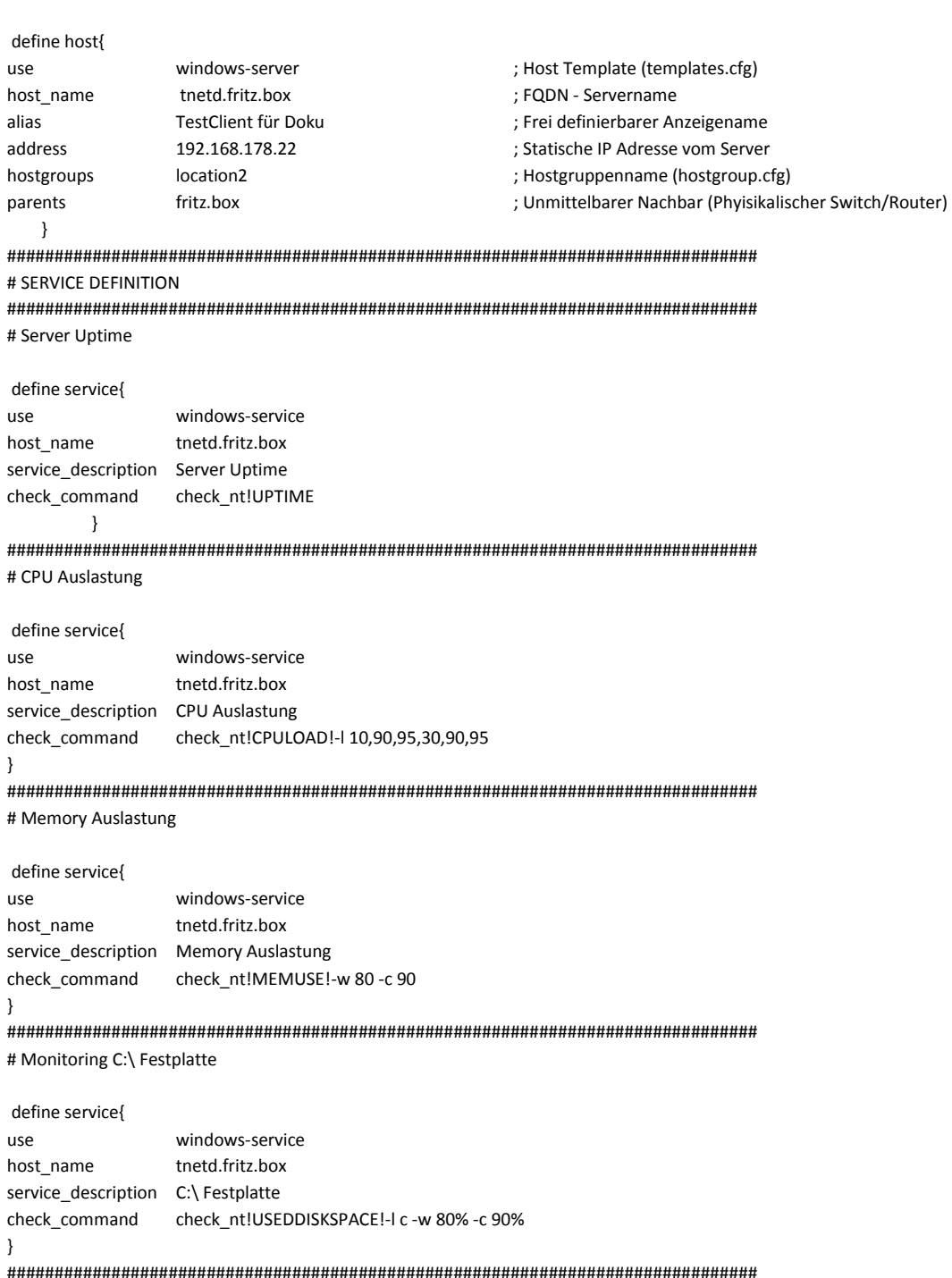

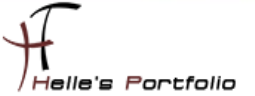

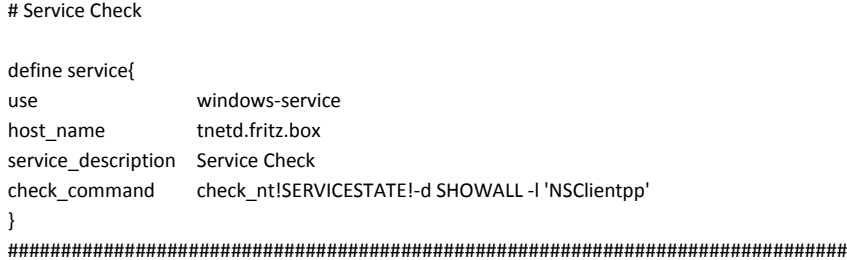

Sieht dann nach Erfolgreichen Check von ICINGA wie folgt aus

**Service Status Details For Host** 'tnetd.fritz.box'

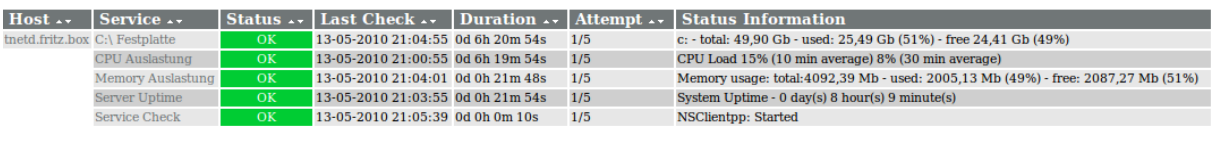

5 Matching Service Entries Displayed

Sollte aber auf den neuen Windows Server 2008/2008 R2 oder neuen Windows 7 Clients die Checks nicht sauber laufen, liegt es mit großer Wahrscheinlichkeit an der Firewall Einstellung oder das der Client Agent nicht gestartet ist.

# <span id="page-32-0"></span>**Windows Firewall**

Firewall konfiguriert Ihr wie folgt  $\rightarrow$  Windows Logo  $\rightarrow$  Windows-Firewall eingeben, und das Ganze mit der erweiterten Sicherheit aufrufen.

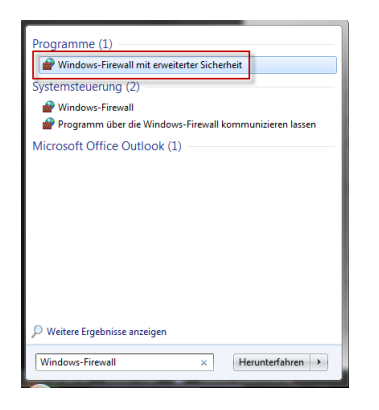

Danach werden zwei neue Regeln erstellt, eine Eingehende und eine Ausgehende, beide Regeln sehen gleich aus.

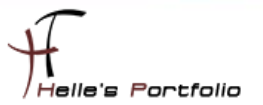

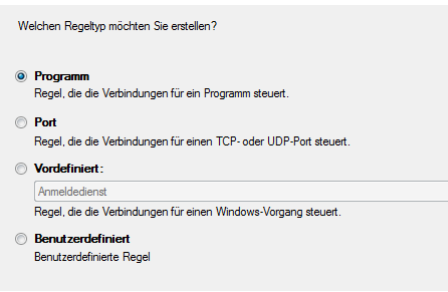

#### Wir wählen das Programm aus

D

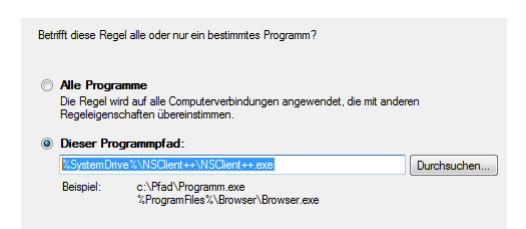

### Geben den Pfad zur NSClient++.exe an

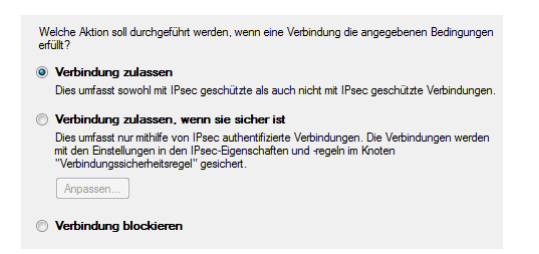

## Setzen den Punkt auf Verbindung zulassen

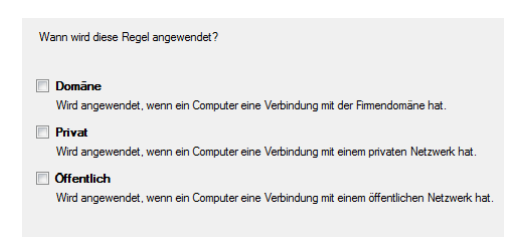

Wo soll die Regel angewandt werden? Denke ist selbsterklärend. © Obwohl ich bei den Windows Server 2008 Core Server tatsächlich Domäne und Öffentlich anhäkeln musste, um eine Verbindung zum ICINGA/NAGIOS Server zu bekommen.

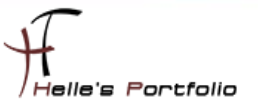

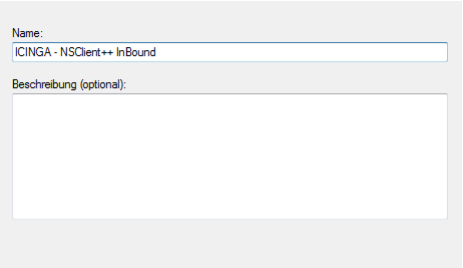

<span id="page-34-0"></span>Dann gebt der Regel noch einen Namen und das sollte es gewesen sein.

# **commands.cfg**

Die letzte Änderung für die Grundkonfiguration ist das ändern der Service abfragen in der commands.cfg

Bei dem Service *check\_host\_alive* ändere ich das Command von check\_ping in check\_icmp

```
# 'check-host-alive' command definition
define command{
        command name
                        check-host-alive
                        $USER1$/check_icmp -H $HOSTADDRESS$ -w 3000.0,80% -c 5000.0,100% -p 5
        command line
        k
```
Und dasselbe mache ich auch noch bei dem Command *check\_ping*

```
# 'check ping' command definition
define command{
        command name
                          check ping
                          $USER1$, check icmp
                                               -H $HOSTADDRESS$ -w $ARG1$ -c $ARG2$ -p 5
        command line
        \mathcal{F}
```
Grund dafür ist das mir der check\_ping keine Performance Daten ausgibt check\_icmp aber schon, die Daten benötige ich zu einen späteren Zeitpunkt.

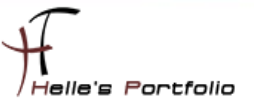

# <span id="page-35-0"></span>fritz.box.cfg

Und nun als letztes definiere ich meinen ersten parent (Router oder Switch an dem der Server oder Client physikalisch angeschlossen ist)

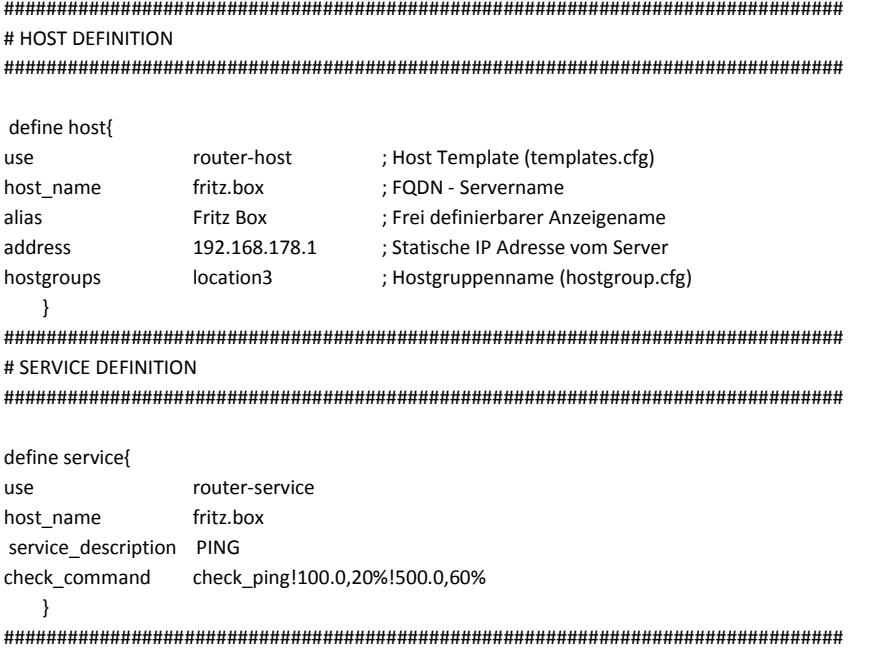

# <span id="page-35-1"></span>E-Mail Benachrichtigung auf dem Server aktivieren

Um sich über ICINGA Nachrichten zuschicken zu lassen, wie z.B. den Status der einzelnen Services, muss Standardmäßig bei Ubuntu noch ein paar Dinge auf den Server Installieren bzw. Konfigurieren. Als erstes benötigen wir ein Programm das über SMTP Mails verschicken kann und ein weiteres Programm um über die Konsole Testnachrichten schicken zu können.

### sudo apt-get install postfix libsasl2-modules mailx

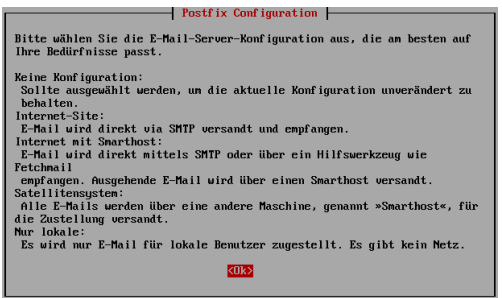

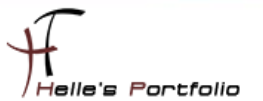

Beim Installieren von Postfix startet der Konfigurations- Wizard, diesen bestätigen wir mit OK

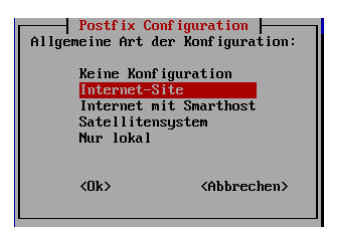

### Wählen irgendeine Einstellung aus und klicken auf OK

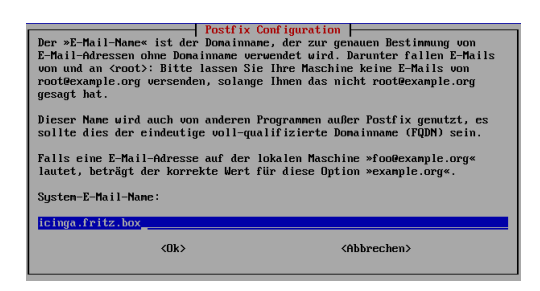

Bestätigen den Hostnamen und drücken nicht auf OK sondern die Enter Taste, danach wird der Konfigurations- Wizard geschlossen und die Installation schließt ab.

## *sudo nano /etc/postfix/main.cf*

Im nächsten Schritt rufen wir die Konfigurationsdatei von Postfix auf und stellen händisch die passenden Parameter ein. Geht viel einfacher.

*myhostname = icinga.fritz.box alias\_maps = hash:/etc/aliases alias\_database = hash:/etc/aliases myorigin = /etc/mailname mydestination = icinga.fritz.box relayhost = smtp.provider.de mailbox\_size\_limit = 51200000 recipient\_delimiter = inet\_interfaces = all default\_transport = smtp relay\_transport = smtp inet\_protocols = ipv4*

### *disable\_dns\_lookups = yes*

Mehr über die Parameter könnt ihr hier lesen  $\rightarrow$  <http://wiki.ubuntuusers.de/postfix>

Mit STRG + O + Enter speichert Ihr die Datei und mit STRG + X verlasst ihr nano.

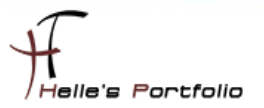

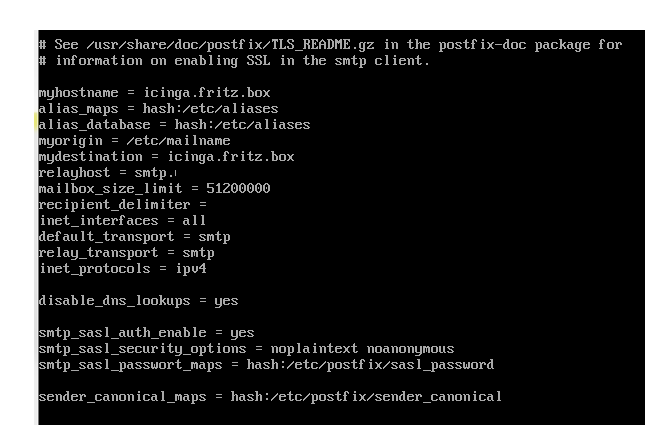

Jetzt ruft Ihr eure hosts Datei auf und tragt dort euren SMTP Server von eurer Firma oder Provider ein.

#### *nano /etc/hosts --> 192.168.0.100 smtp.provider.de*

Solltet Ihr tatsächlich Probleme haben mit irgendwelchen Authentifizierungen beim SMTP Server helfen euch noch folgende Parameter weiter. (Bitte hier ein wenig spielen, bis Dato habe ich Sie noch nicht benötigt)

*sudo nano /etc/postfix/main.cf smtp\_sasl\_auth\_enable = yes smtp\_sasl\_security\_options = noplaintext noanonymous smtp\_sasl\_password\_maps = hash:/etc/postfix/sasl\_password sender\_canonical\_maps = hash:/etc/postfix/sender\_canonical*

*--------------------------------------------------------------------------------------*

*sudo touch /etc/postfix/sasl\_password sudo nano /etc/postfix/sasl\_password smtp.provider.de username:ganzgeheimespasswort*

*sudo chmod 600 /etc/postfix/sasl\_password*

*--------------------------------------------------------------------------------------*

*sudo touch /etc/postfix/sender\_canonical sudo nano /etc/postfix/sender\_canonical*

*benutzer [email@adresse.de](mailto:email@adresse.de)*

*---------------------------------------------------------------------------------------*

*sudo postmap /etc/postfix/sasl\_password sudo postmap /etc/postfix/sender\_canonical sudo /etc/init.d/postfix restart*

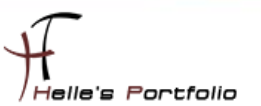

So und zu guter Letzt must ihr noch die commands.cfg von icinga anpassen.

#### *sudo nano /usr/local/icinga/etc/company/commands.cfg*

dort findet Ihr am Anfang von der Datei die beiden Service Definitionen für die Mail Einstellungen. In der *command\_line* Zeile scrollt Ihr ganz ans Ende bis Ihr die Parameter */etc/mail* findet, diese Parameter ersetzt Ihr bitte durch */usr/bin/mailx*

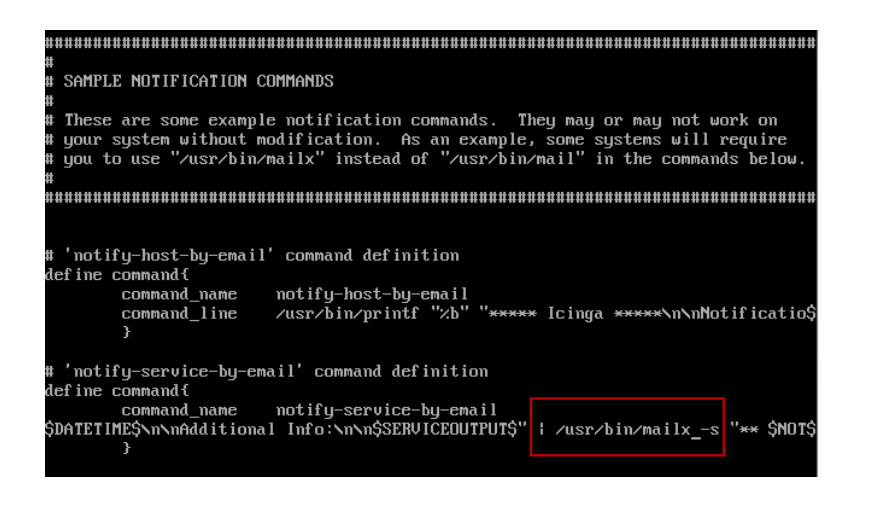

Danach Speichert Ihr alles und könnt den Server noch einmal durchstarten.

Nach dem Neustart bitte überprüfen ob auch alle Dienste gestartet sind (ido2db, icinga, apache2, postfix)

Wenn dem so ist könnt Ihr mal eine Testmail über die Konsole schicken.

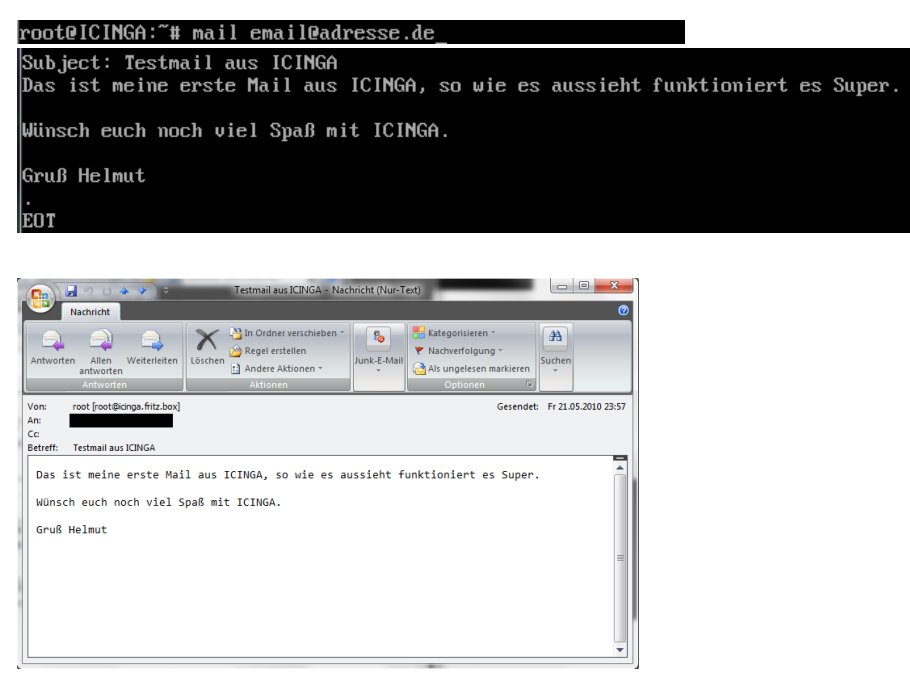

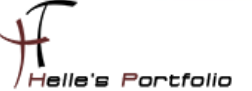

Und sobald man seinen ersten Fehler produziert in dem man zum Beispiel auf den Windows Client einmal ein Dienst Stoppt, mach icinga genau das was es soll.

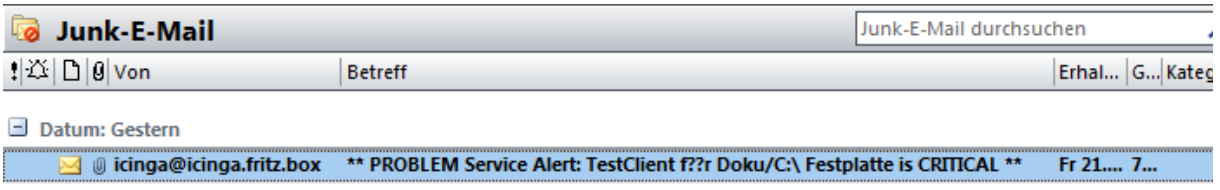

E-Mails verschicken wenn es darauf ankommt.

Ich für meinen Teil wäre jetzt fertig, wenn alles Richtig gemacht wurde habt Ihr ein lauffähiges ICINGA System.

Wünsche euch viel Spaß damit.

Gruß Helmut Thurnhofer